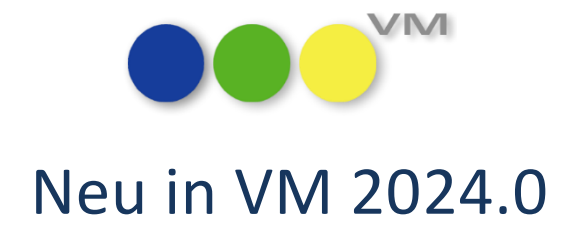

# Neue Funktionalitäten und Produktverbesserungen

# muellerPrange

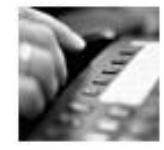

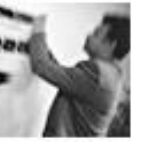

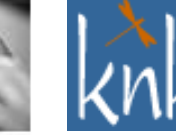

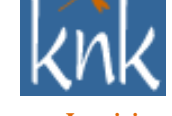

*Inspiring Publishing Software*

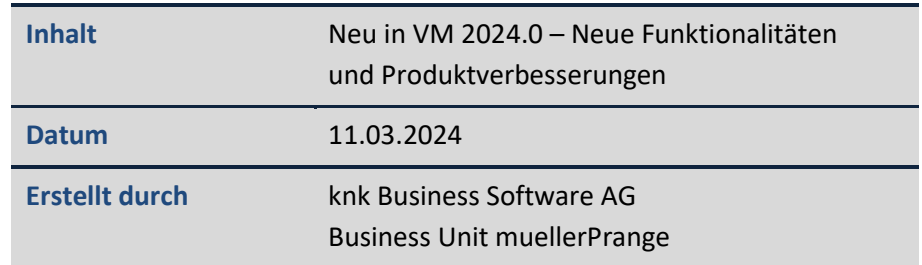

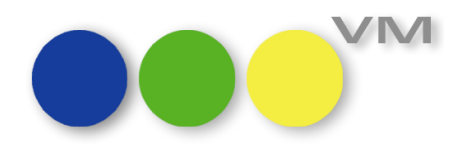

## **Inhaltsverzeichnis**

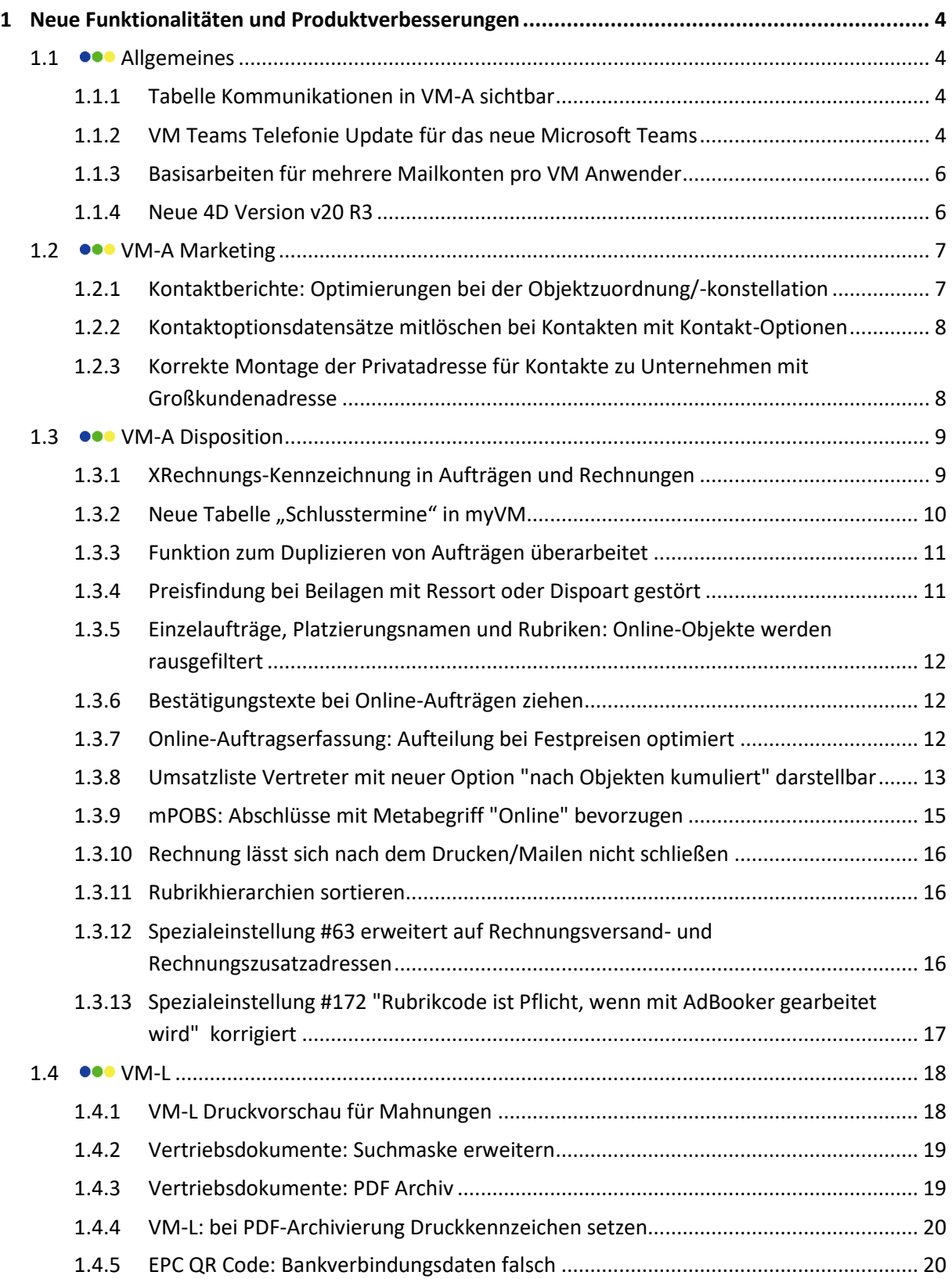

# Neu in VM 2024.0: Neue Funktionalitäten und Produktverbesserungen

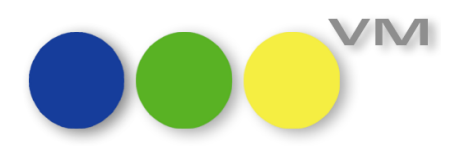

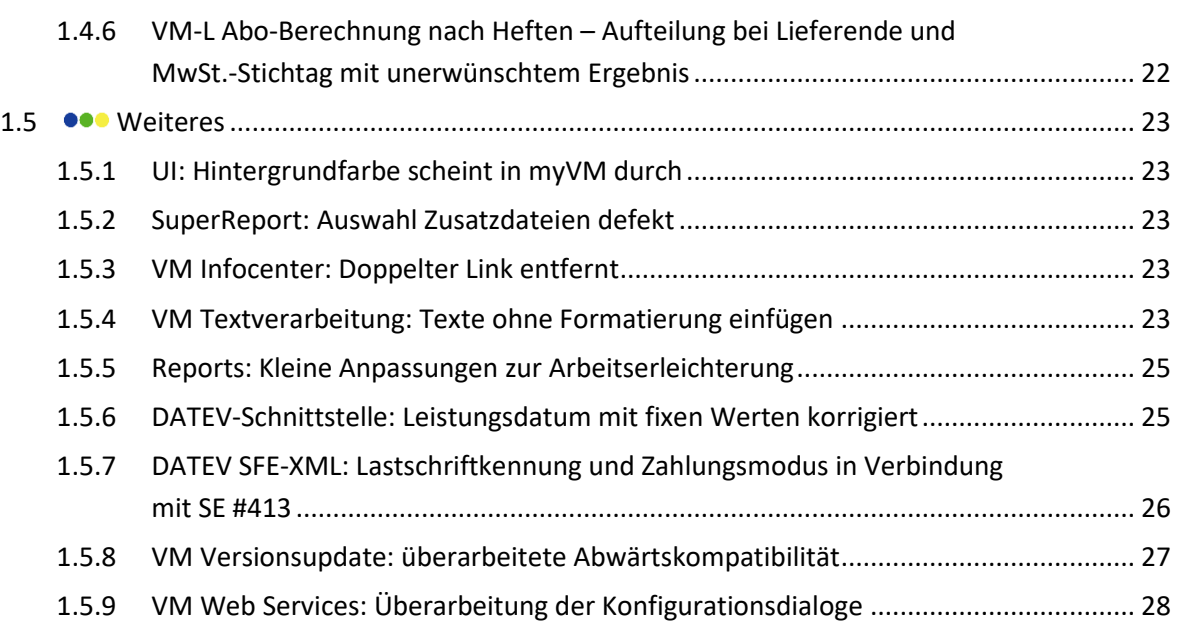

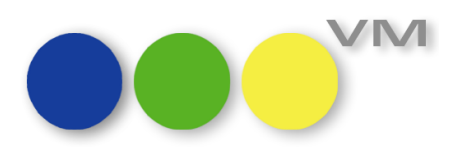

## <span id="page-3-0"></span>**1 Neue Funktionalitäten und Produktverbesserungen**

#### <span id="page-3-1"></span>1.1 **•••** Allgemeines

#### <span id="page-3-2"></span>**1.1.1 Tabelle Kommunikationen in VM-A sichtbar**

Die Tabelle Kommunikationen, die für den Mailversand und XRechnungen/eBilling-Rechnungen immer wichtiger werden, ist nun nicht mehr nur im VM-L als eigene Tabelle sichtbar, sondern auch im VM-A unter VM-A Stamm > Allgemein.

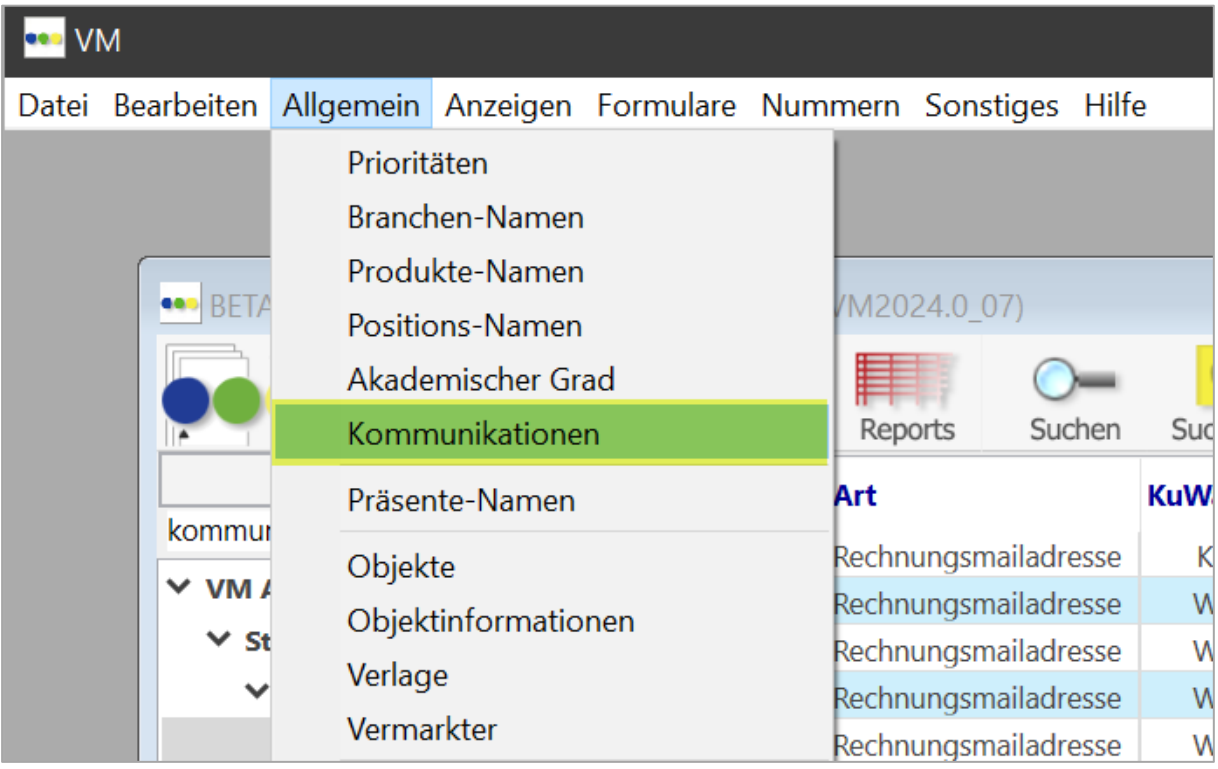

#### <span id="page-3-3"></span>**1.1.2 VM Teams Telefonie Update für das neue Microsoft Teams**

Microsoft Teams wurde in den letzten Monaten technisch überarbeitet. Der weltweite Rollout für die neue Teams Version ist für Ende März 2024 angekündigt. Weil sich die Aufrufsyntax zur Durchführung von Anrufen über die Teams Telefonie geändert hat, mussten wir die VM Teams Telefonie anpassen. Im Auslieferungsstand ergibt sich dadurch folgende Kompatibilität:

- VM 2023 unterstützt nur VM Teams Telefonie mit Microsoft Teams classic
- VM 2024 unterstützt VM Teams Telefonie mit dem neuen Microsoft Teams (work or school).

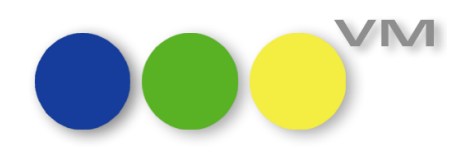

Zusätzlich können für VM 2024 vom Auslieferungsstand abweichende Einstellungen vorgenommen werden:

- 1. Vorlagendatei **VMSettings.default.json** aus dem Verzeichnis **<VM Server Applikation>\Server Database\Resources\** in das Verzeichnis der Datendatei kopieren und umbenennen in **VMSettings.json**.
- 2. Mit einem Texteditor wie Notepad.exe oder TextEdit anpassen.

Die Konfiguration wird einmalig beim Anwendungsstart von VM Server oder VM Einzelplatz eingelesen. Nach Änderungen ist ein Neustart der Anwendung erforderlich.

Konfiguration für das neue Microsoft Teams (Standardkonfiguration VM 2024):

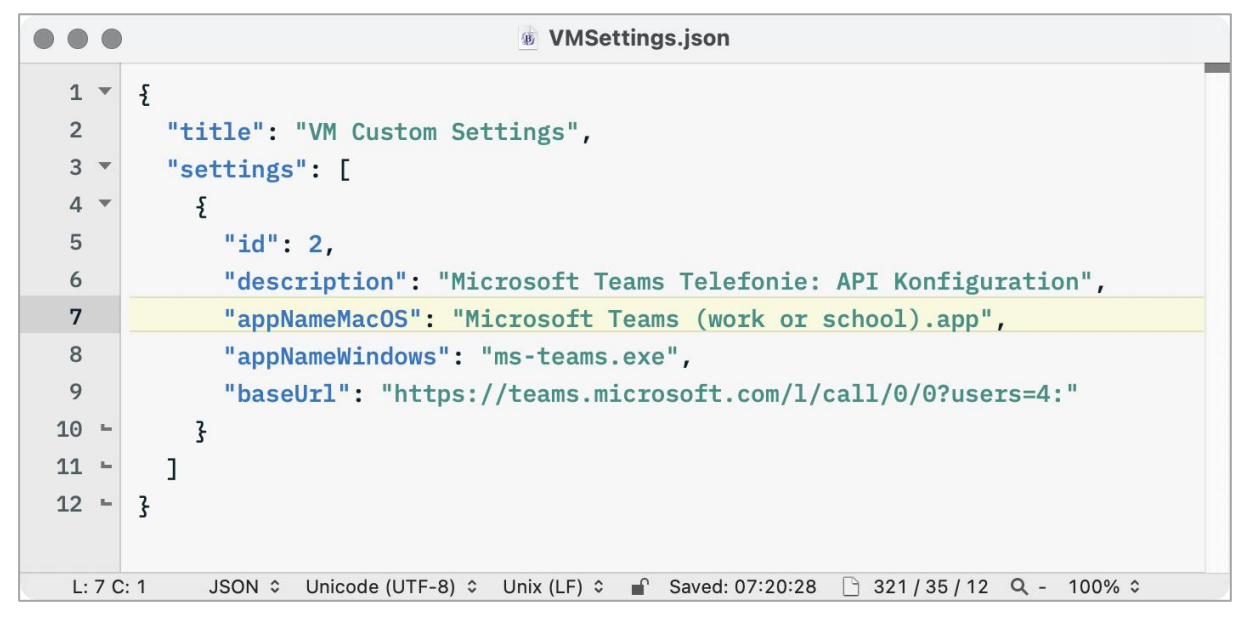

Konfiguration für das klassische Microsoft Teams:

```
\bullet\bullet\bullet& VMSettings.json
 1 -\{\overline{2}"title": "VM Custom Settings",
 3 -"settings": [
 4 -£
 5
               "id": 2.
 \boldsymbol{6}"description": "Microsoft Teams Telefonie: API Konfiguration",
 7\phantom{1}"appNameMacOS": "Microsoft Teams classic.app",
 8
               "appNameWindows": "ms-teams.exe",
 9
               "baseUrl": "msteams://teams.microsoft.com/l/call/0/0?users=4:"
10 -\overline{\mathbf{r}}11 -\overline{1}12 -\overline{\mathbf{3}}L: 7 C: 2JSON C Unicode (UTF-8) C Unix (LF) C | Saved: 07:19:17 314 / 33 / 12 Q - 100% C
```
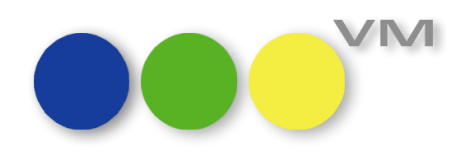

#### <span id="page-5-0"></span>**1.1.3 Basisarbeiten für mehrere Mailkonten pro VM Anwender**

VM 2024 wird das ganze Jahr über immer wieder funktionale Erweiterungen und Optimierungen im Bereich E-Mail Versand bringen. In Version VM 2024.0 haben wir die technischen Grundlagen geschaffen, damit VM Anwender zukünftig mehrere Mailkonten bequem nutzen und je nach Anwenderrolle schnell wechseln können.

Zu sehen gibt es in VM 2024.0 leider fast noch nichts: Wir haben die Datenhaltung auf zwei neue Tabellen umgestellt, was vollkommen automatisch beim Update erledigt wird. In den Allgemeinen Einstellungen sind ein paar alte Konfigurationsoptionen entfernt worden. Und in den meisten Einzelversand-Dialogen sehen Sie ein Dropdown für die Auswahl des Mailkontos — in VM 2024.0 kann man dort nur einen einzigen Eintrag zuordnen. Freuen Sie sich auf VM 2024.1, in dem die Dropdowns dann für die Auswahl zwischen mehreren Mailkonten genutzt werden können und weitere unterstützende Funktionen hinzukommen werden.

#### <span id="page-5-1"></span>**1.1.4 Neue 4D Version v20 R3**

VM 2024.0 setzt 4D v20 R3 ein, die für den Einsatz mit macOS 14 "Sonoma" und Windows 11 23H2 zertifiziert ist. Zusätzlich enthält das 4D Update eine große Anzahl an Fehlerbehebungen und Stabilitätsverbesserungen sowie einen geschlossene Sicherheitslücke, die die Client-/Serverkommunikation betreffen kann. Details hat 4D unte[r https://blog.4d.com/security-bulletin-two-cves-and-how-to-stay](https://blog.4d.com/security-bulletin-two-cves-and-how-to-stay-secure/)[secure/](https://blog.4d.com/security-bulletin-two-cves-and-how-to-stay-secure/) beschrieben.

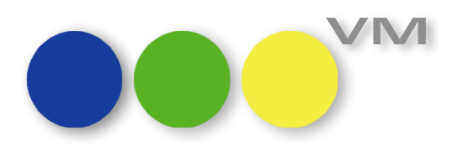

#### <span id="page-6-0"></span>1.2  $\bullet\bullet\bullet$  VM-A Marketing

#### <span id="page-6-1"></span>**1.2.1 Kontaktberichte: Optimierungen bei der Objektzuordnung/-konstellation**

Kontaktberichten lassen sich Objekte oder Objektkonstellationen zuordnen. Hier wurden die Funktionalitäten optimiert. Neu ist hier, dass Sie jetzt selbst ein "Leitobjekt" des Kontaktberichtes definieren können. Das Leitobjekt wird in der Auswahlliste mit einem Häkchen markiert.

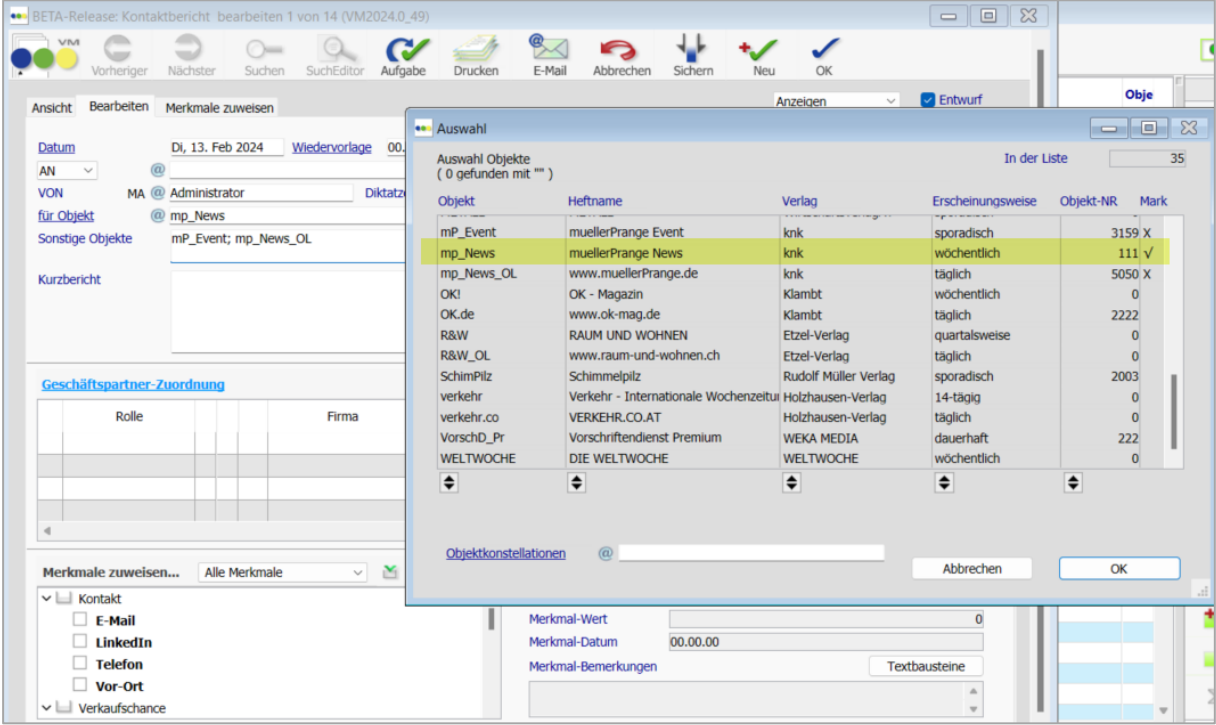

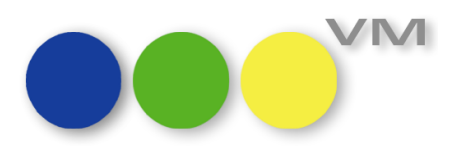

#### <span id="page-7-0"></span>**1.2.2 Kontaktoptionsdatensätze mitlöschen bei Kontakten mit Kontakt-Optionen**

Erfasst man bei einer Person Kontakt-Optionen, so werden automatisch Datensätze im Spezial Bereich mit erzeugt. Ab VM 2024.0 werden diese im Hintergrund erzeugten Datensätze automatisch mit gelöscht, wenn man eine Person mit Kontakt-Optionen direkt oder einen Kunden inkl. verknüpften Ansprechpartnern mit Kontakt-Optionen löscht. So werden überflüssige Datenmengen vermieden.

Darüber hinaus wurden die Kontakt-Optionen-Datensätze unter Spezial auch im myVM-Navigator eingehängt.

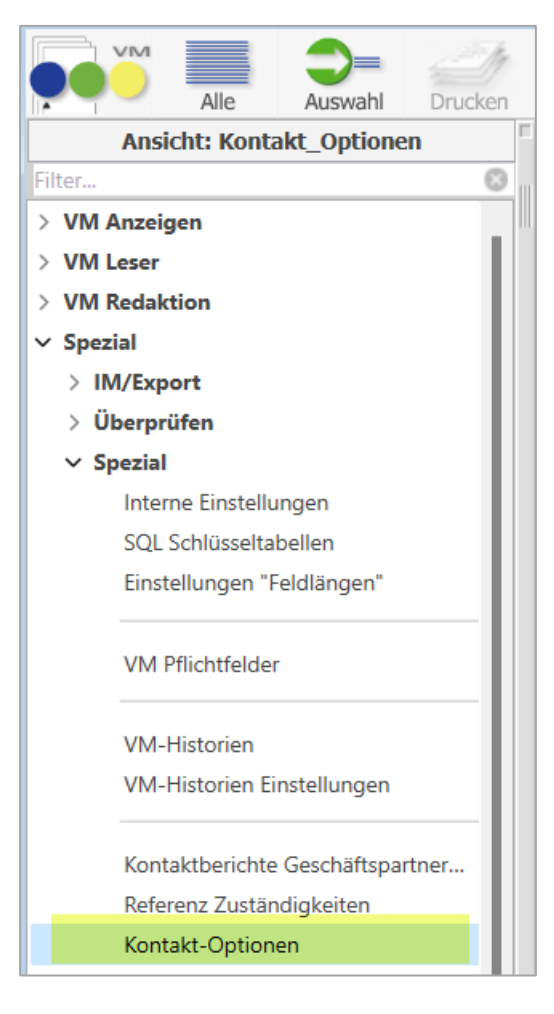

#### <span id="page-7-1"></span>**1.2.3 Korrekte Montage der Privatadresse für Kontakte zu Unternehmen mit Großkundenadresse**

Die Adressmontage in VM für die Privatadresse von Kontakten, die Ansprechpartner eines Kunden, einer Werbeagentur oder einer Firma sind, die als Hauptadresse einen Großkunden (GK) gesetzt hat, wurde korrigiert. Hier hatte der VM übereifrig bei Verwendung der Privatadresse in beispielsweise Freieinweisungen, Etiketten oder Briefen auch diese im Großkunden-Adressen-Format montiert, so dass elementare Inhalte der Adresse verloren gingen.

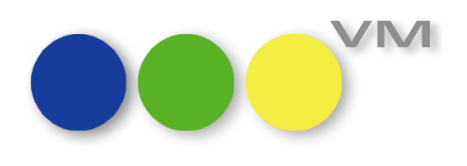

#### <span id="page-8-0"></span>**1.3 VM-A Disposition**

#### <span id="page-8-1"></span>**1.3.1 XRechnungs-Kennzeichnung in Aufträgen und Rechnungen**

Beim Erstellen eines VM-A Auftrages bzw. einer VM-A Rechnung prüft der VM ab sofort, ob der Rechnungsempfänger alle Voraussetzungen für die Erstellung einer XRechnung erfüllt.

Sind also beim Rechnungsempfänger eines Einzelauftrages, einer Auftragsbestätigung oder eines Crossmedia-Auftrages die entsprechenden Kommunikationsarten "XRechnungDE" und "XRechnung LeitwegID" vorhanden, so wird in den Aufträgen ein entsprechendes Infoflag gesetzt. Dieses findet sich auch in einer myVM-Ansicht der Auftragstabellen wieder.

Genauso verhält es sich auch beim Erstellen einer Rechnung, Sammelrechnung, Online-Rechnung, Gutschrift, Nachbelastung oder andere Arten von Rechnungen, inkl. der manuellen Rechnung, sofern der Rechnungsempfänger ein Kunde oder eine Agentur ist. Bei Personen oder MX-Adressen ist die Prüfung zurzeit noch nicht möglich.

Provisionsrechnungen für Vertreter sind ebenfalls davon ausgenommen.

Der Inhalt der Kommunikationsarten kann an dieser Stelle nicht geprüft werden, lediglich das Vorhandensein der Kommunikationsarten beim Rechnungsempfänger.

Das Flag in Rechnungen oder Aufträgen lässt sich manuell entfernen, hat allerdings keinen Einfluss darauf, ob eine XRechnung erstellt wird oder nicht. Es soll nur als Hinweis dienen, dass XRechnungen möglich sind.

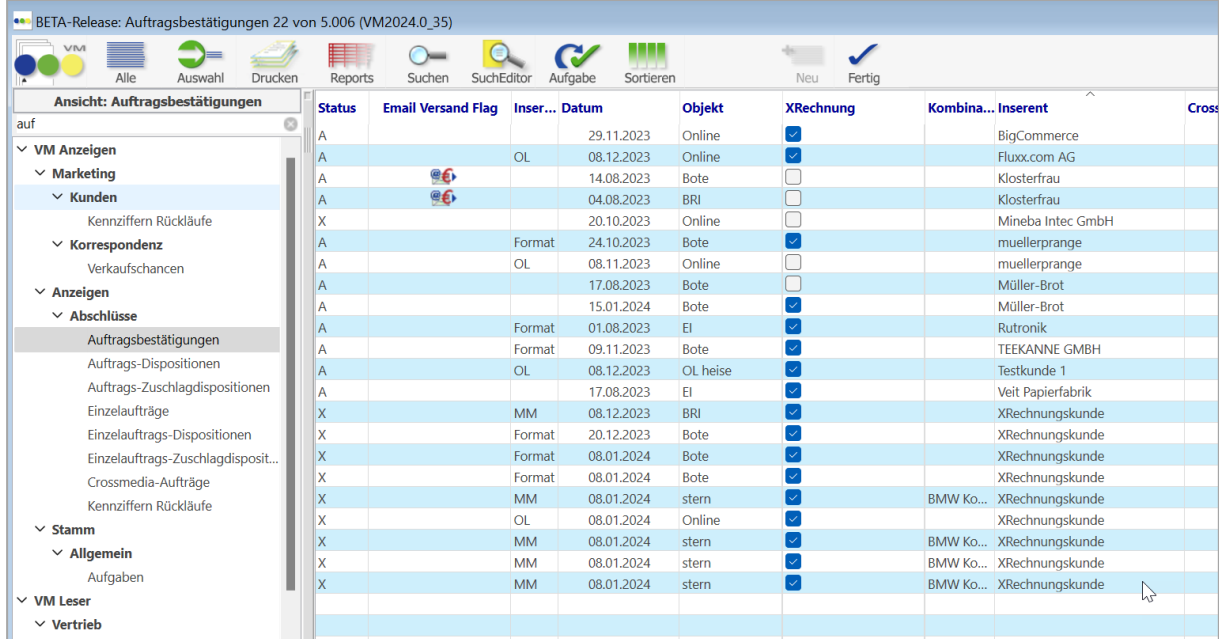

#### **Auftragsbestätigungen**

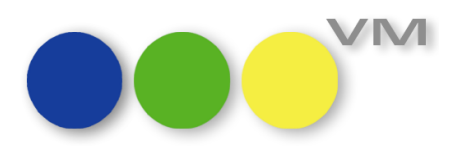

#### **Rechnungen**

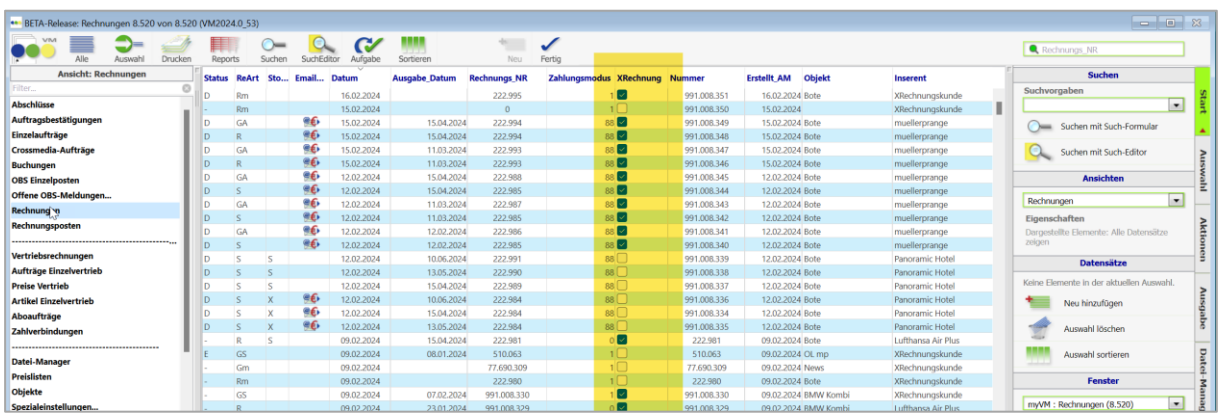

**Hinweis**: Ein Update auf bestehende Aufträge oder Rechnungen erfolgt nicht, es werden also nur neu erfasste Datensätze entsprechend markiert.

#### <span id="page-9-0"></span>**1.3.2** Neue Tabelle "Schlusstermine" in myVM

In myVM findet sich in den Stammdaten des VM-A direkt unterhalb der Termine-Ausgaben eine neue Tabelle für die Schlusstermine.

Anzeigenschluss-, Druckunterlagenschluss, Expressschlusstermine und Budgetwerte lassen sich so einfach finden oder überprüfen, ohne die Termine-Datensätze erst öffnen zu müssen.

In myVM stehen damit dann auch die klassischen Funktionen wie der Suche-Editor, Excelexport oder die Quicksearch zur Verfügung.

Eine VM-Suche wird in der nächsten Ausgabe implementiert.

Neue Datensätze für die Schlusstermine lassen sich über diese Tabelle nicht erfassen – dieses geht weiterhin nur über die Termine selbst.

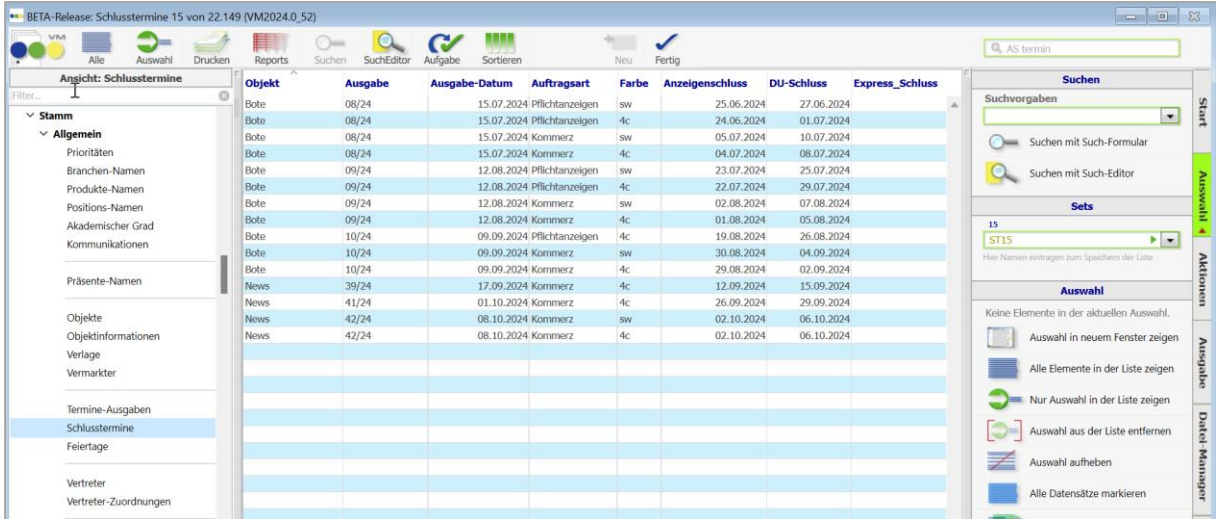

Der Teleport funktioniert zwischen Terminen und Schlussterminen einwandfrei.

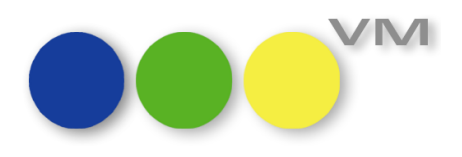

#### <span id="page-10-0"></span>**1.3.3 Funktion zum Duplizieren von Aufträgen überarbeitet**

Die Funktion "Einzelauftrag duplizieren" bzw. "Bestätigung duplizieren" aus dem Inlayout eines Auftrages heraus wurde von uns überarbeitet.

Die Trennung zwischen Zuschlägen und Sonderkosten beim Duplizieren wird optisch klarer dargestellt und es findet auch funktional eine eindeutige Trennung zwischen Zuschlägen vom Typ "ZU", "B" und "G" und Sonderkosten "SOK" statt. Statt übergreifend kann nun detailliert entschieden werden, in welchem Dupliziervorgang welches Verhalten erwartet wird.

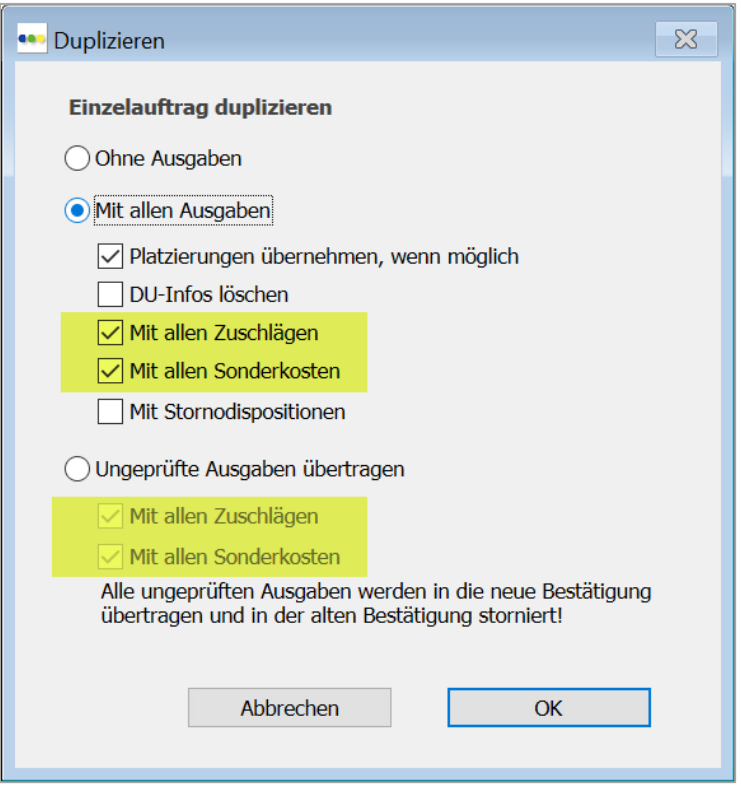

#### <span id="page-10-1"></span>**1.3.4 Preisfindung bei Beilagen mit Ressort oder Dispoart gestört**

Die Preisfindung bei Sonderinsertionsarten wie Beilagen, Beiklebern oder Beiheftern in Zusammenhang mit Ressort oder Dispoart war in diversen Fällen gestört. Der VM fand keinen Preiseintrag.

Inzwischen sind alle Hürden beseitigt, so dass die Preisfindung in Einzelaufträgen, Auftragsbestätigungen, Crossmedia-Aufträgen oder -Angeboten wieder einwandfrei funktioniert. Auch die Sammelbuchungs-Funktion wurde in dem Zuge überprüft.

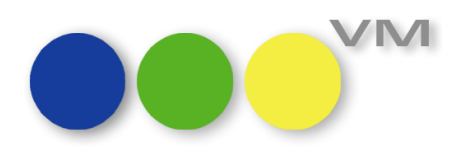

#### <span id="page-11-0"></span>**1.3.5 Einzelaufträge, Platzierungsnamen und Rubriken: Online-Objekte werden rausgefiltert**

Bei den Stammtabellen für Platzierungsnamen und Rubriken war es in der Vergangenheit möglich, diese auch für Online-Objekte anzulegen. Da es aktuell nicht sinnvoll für diese Tabellen ist, dort für Online-Objekte Daten zu speichern, werden diese Objekte bei Neuanlage von Platzierungsnamen und Rubriken nun ausgefiltert. Die VM-Suche nach bestehenden Einträgen ist dagegen immer noch auch für Online-Objekte möglich.

In Einzelaufträgen konnte man auch Online-Preislisten ziehen. Da Einzelaufträge nicht für Online-Buchungen vorgesehen sind, ist es irreführend gewesen, dort mit Online-Preislisten zu arbeiten. Daher kann nun keine Online-Preisliste mehr gezogen werden.

#### <span id="page-11-1"></span>**1.3.6 Bestätigungstexte bei Online-Aufträgen ziehen**

Wurde eine Auftragsbestätigung für einen Online-Service angelegt, statt für den Metabegriff Online, dann hat der VM nicht mehr nach dem korrekten Bestätigungstext für diesen Service gesucht und den ersten Eintrag für Auftragsbestätigungen genutzt. Das konnte dann auch ein Printtext sein. Wir haben das Verhalten dahingehend verändert, dass nun jeweils nach dem Bestätigungstext des Objektes gesucht wird, unabhängig davon, ob es ein Print- oder Online-Objekt ist. Weiterhin wird nach übergreifenden Texten für Crossmedia oder Online gesucht.

Sofern die Spezialeinstellung #203 "Abschlusstext vom Typ Allgemein hat Vorrang bei AB und EA" aktiv ist, wird immer ein entsprechender Bestätigungstext des Typs "Allgemein" verwendet.

#### <span id="page-11-2"></span>**1.3.7 Online-Auftragserfassung: Aufteilung bei Festpreisen optimiert**

Die Aufteilung von Online-Dispositionen bei Festpreisen, die keine Tausenderpreise sind, wurde optimiert. Werden Festpreiszeilen nach Monaten und Tagen aufgeteilt, dann werden die Impressions und die Werte nun gleichmäßig auf die Tage verteilt und für die Anzahl der Tage im Monat addiert.

**Beispiel:** Eine Disposition mit Festpreis und Nicht-Tausenderpreis, die über 3 Monate läuft, soll auf die Monate aufgeteilt werden.

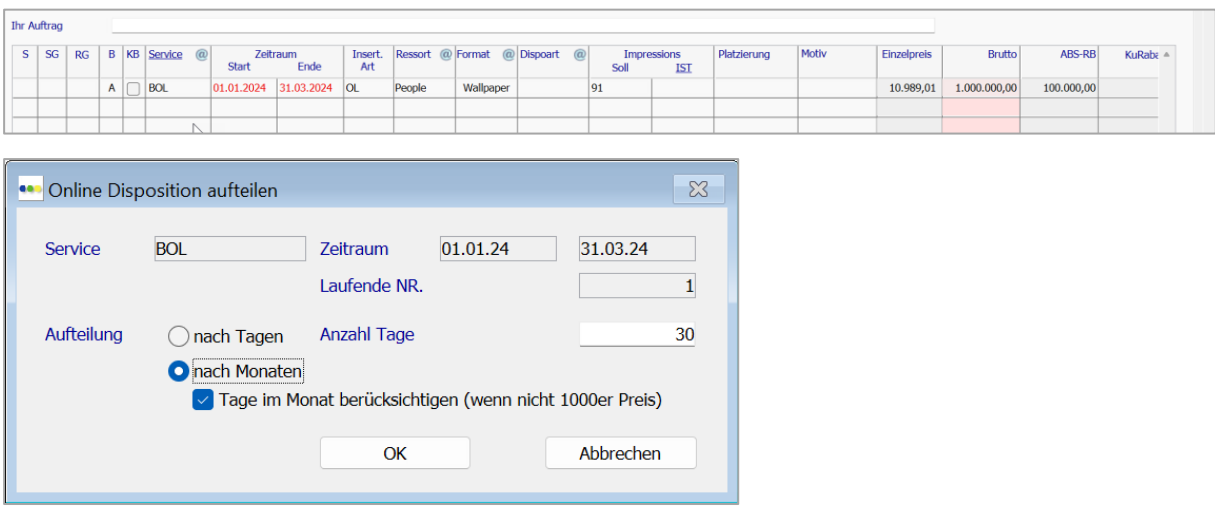

Neu in VM 2024.0: Neue Funktionalitäten und Produktverbesserungen

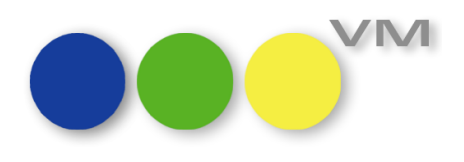

Das Ergebnis zeigt eine gleichmäßige Aufteilung nach Tagen. Der Gesamtwert von 1 Mio. EUR bleibt erhalten.

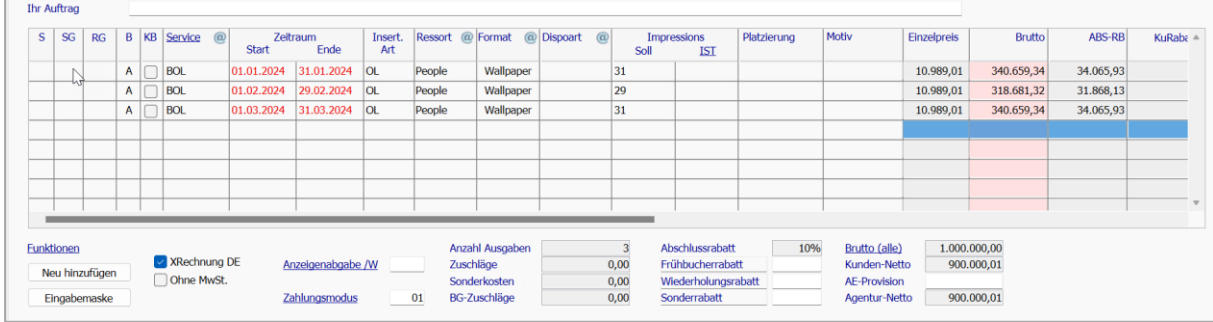

#### <span id="page-12-0"></span>**1.3.8 Umsatzliste Vertreter mit neuer Option "nach Objekten kumuliert" darstellbar**

Die **Umsatzliste Vertreter**, die aus ausgewählten Buchungen heraus über das Druckmenü erstellbar ist, lässt sich nun zusätzlich nach Objekten kumulieren.

Die Buchungsumsätze können so nicht mehr nur nach Vertretern kumuliert, sondern alternativ auch nach Objekten kumuliert aufgezeigt werden. Unterhalb der Objekte werden die Umsätze nach Vertretern summiert.

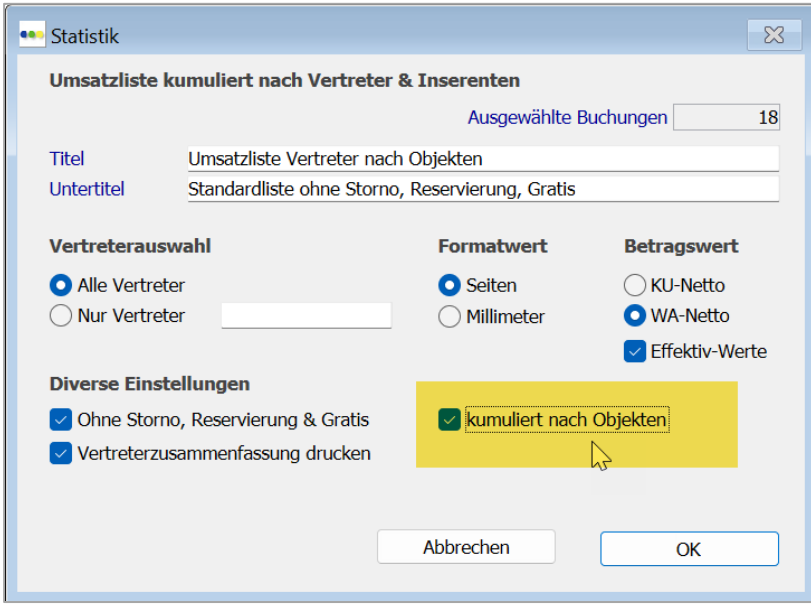

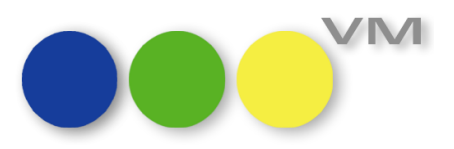

Und so sieht die Liste dann aus:

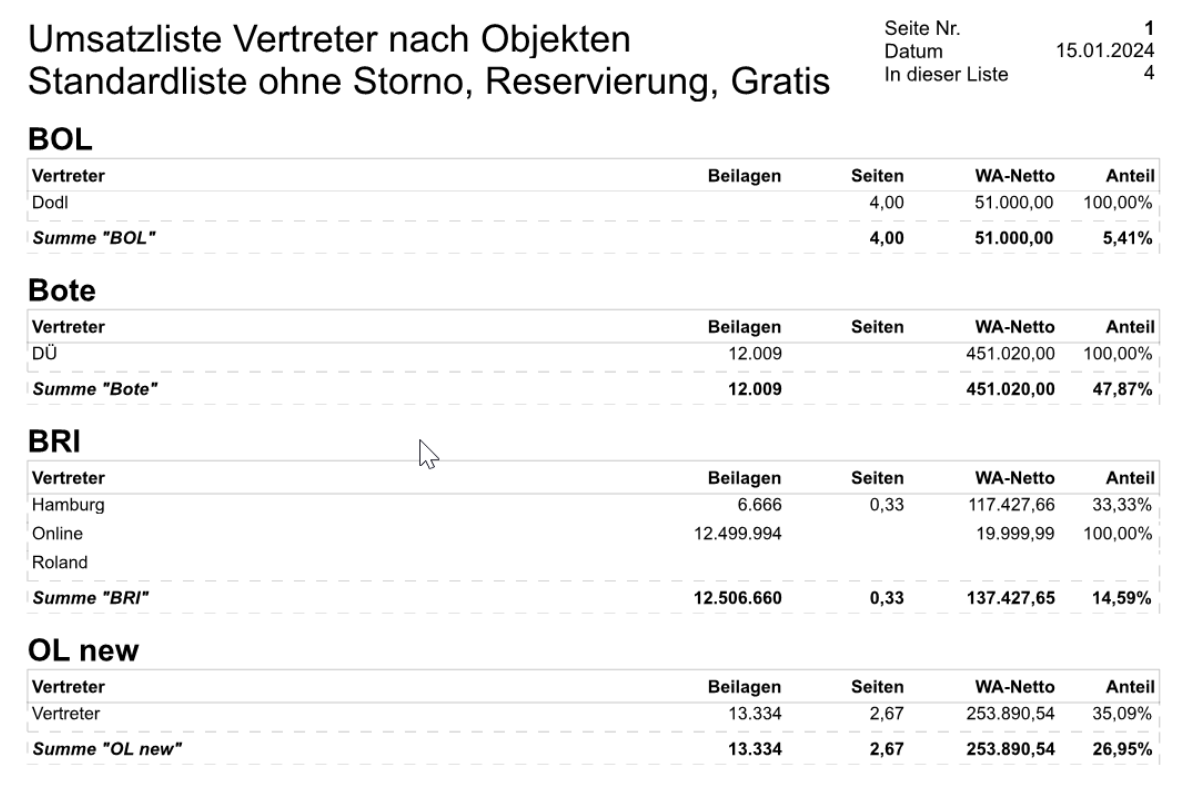

Die neue Option steht leider nicht für einzelne Vertreterumsätze zur Verfügung, sondern nur zusammen mit der Vertreterauswahl "Alle Vertreter".

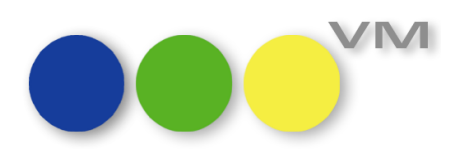

#### <span id="page-14-0"></span>**1.3.9 mPOBS: Abschlüsse mit Metabegriff "Online" bevorzugen**

VM-A Dispo > Abschlüsse > OBS Einzelposten > Funktionen > OBS Einstellungen

Für die Übernahme von Online-Aufträgen über die mPOBS-Schnittstelle gibt es eine neue Einstellung: Abschlüsse mit Metabegriff "Online" bevorzugen.

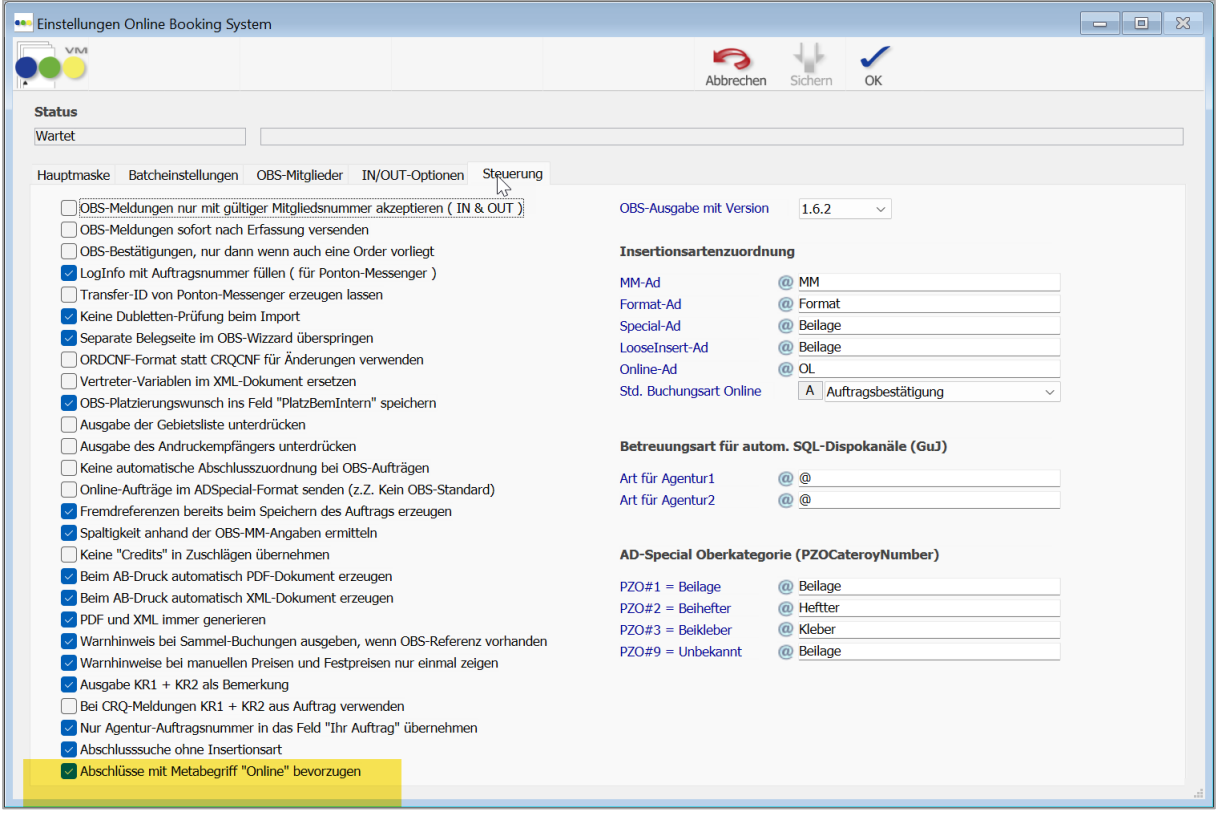

Ist diese Einstellung aktiv, dann wird in den VM Zuordnungen bei Aufträgen für Online-Services der Metabegriff "Online" statt des Servicenamens vorgeschlagen.

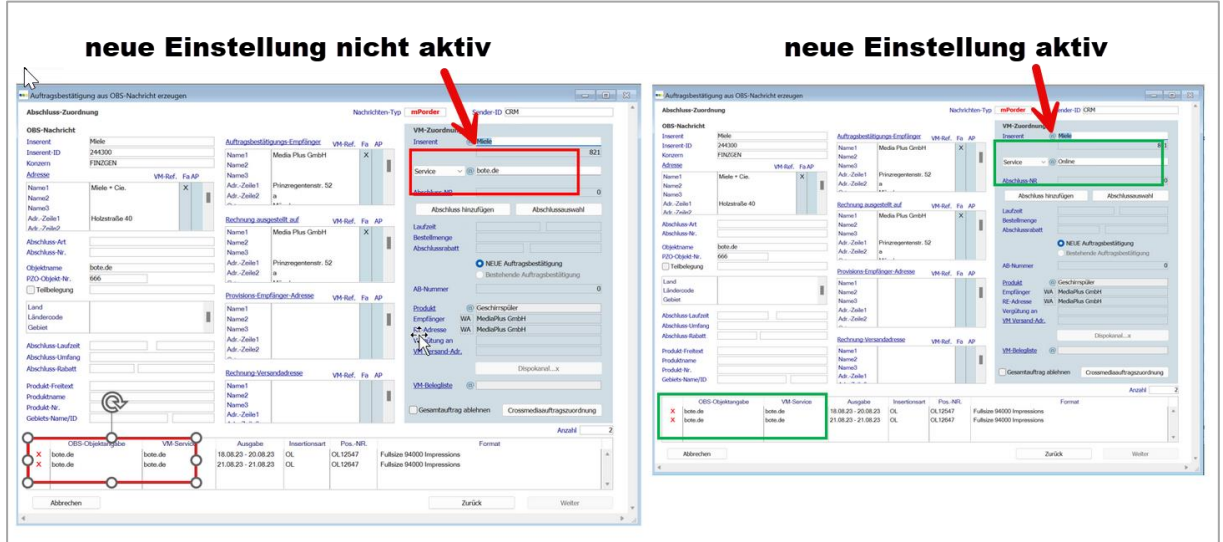

Das erleichtert die Findung und Erfassung von passenden Abschlüssen zum Auftrag.

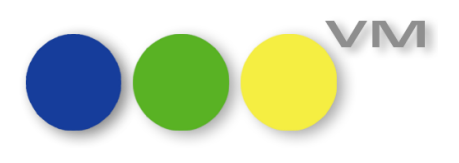

#### <span id="page-15-0"></span>**1.3.10 Rechnung lässt sich nach dem Drucken/Mailen nicht schließen**

Wurde eine bisher nicht gedruckte Rechnung aus dem geöffneten Datensatz heraus, gedruckt oder gemailt, dann konnte die Rechnung anschließend nicht mehr geschlossen werden. Weder "Abbrechen" noch "OK" führte zum Erfolg. Zusätzlich setzte der VM kein Druckkennzeichen oder Mailkennzeichen bei dieser Rechnung, obwohl das Drucken bzw. Mailen einwandfrei funktionierte.

Mit der VM 2023.4\_55 wurde dieses Verhalten korrigiert und das Drucken/Mailen funktioniert wieder einwandfrei.

#### <span id="page-15-1"></span>**1.3.11 Rubrikhierarchien sortieren**

Bei einem Klick auf den Hyperlink Rubrikcode zeigt VM alle Rubriken zu dem Objekt des Einzelauftrages oder der Auftragsbestätigung an. Ab sofort sind die Rubriken wieder alphabetisch sortiert.

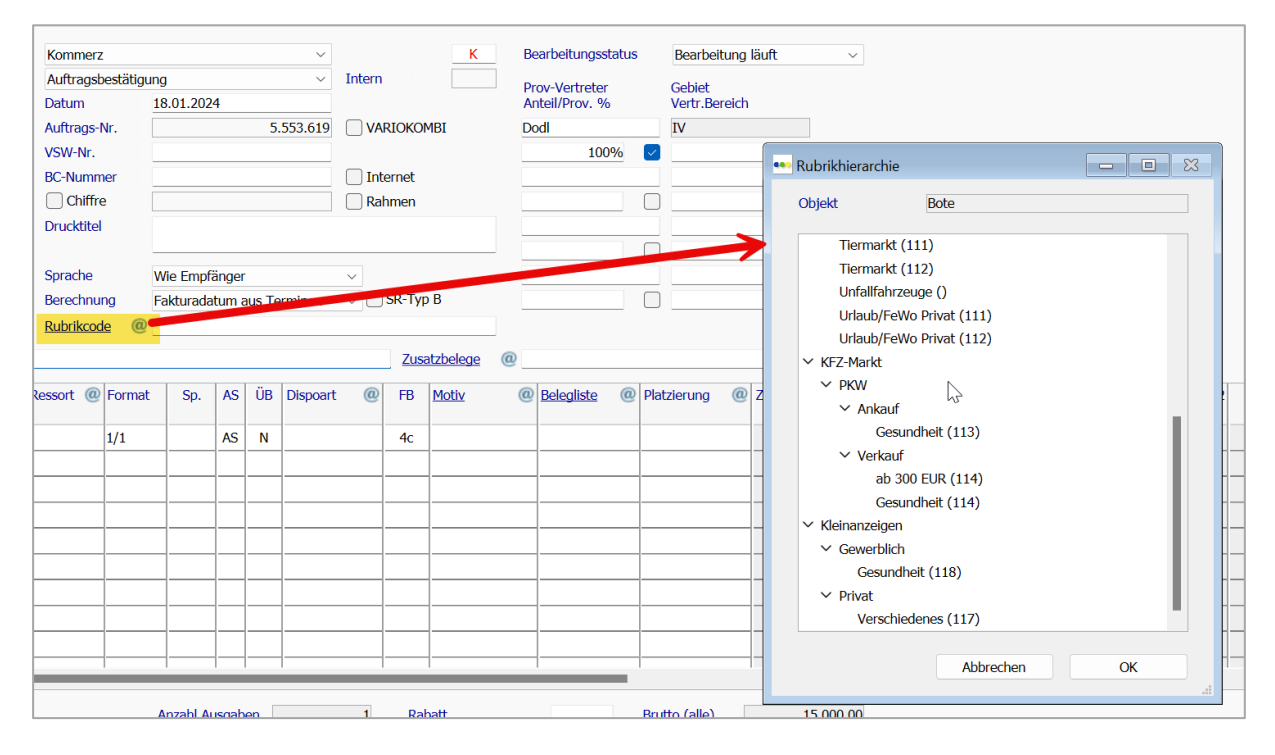

#### <span id="page-15-2"></span>**1.3.12 Spezialeinstellung #63 erweitert auf Rechnungsversand- und Rechnungszusatzadressen**

Die SE #63 "Kunden & Agenturen nicht löschen, wenn unberechnete Buchungen vorliegen" verhindert, dass ein Kundendatensatz oder eine Werbeagentur gelöscht werden kann, wenn es noch unfakturierte Buchungen gibt. Diese Spezialeinstellung wurde jetzt um die Rechnungsversandadressen und Rechnungszusatzadressen erweitert. Es wird also nicht nur geprüft, ob zu dem zu löschenden Kunden/der Werbeagentur noch offene Buchungen vorliegen, sondern auch, ob der Kunde bzw. die Agentur in einem Auftrag als Versandadresse oder Zusatzadresse erfasst wurde. Somit besteht nicht mehr die Gefahr, dass erst bei der Faktura auffällt, dass der betroffene Datensatz bereits gelöscht wurde.

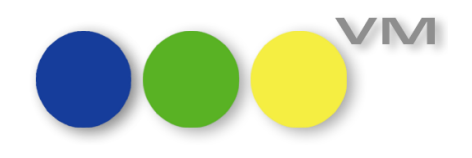

## <span id="page-16-0"></span>**1.3.13 Spezialeinstellung #172 "Rubrikcode ist Pflicht, wenn mit AdBooker gearbeitet wird" korrigiert**

Die SE #172 "Rubrikcode ist Pflicht, wenn mit AdBooker gearbeitet wird" wirkt sich leider auch auf Online-Aufträge aus. Wenn die SE aktiv ist, wollte der VM auch für Online-Aufträge einen Rubrikcode haben, den es dort nicht geben kann.

Mit VM 2024.0 ist das Verhalten geändert worden, so dass sich die Spezialeinstellung nur noch auf Printaufträge auswirkt.

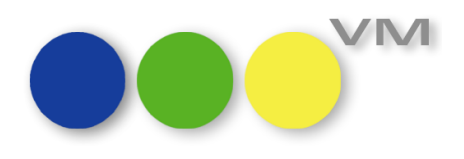

#### <span id="page-17-0"></span>**1.4 VM-L**

#### <span id="page-17-1"></span>**1.4.1 VM-L Druckvorschau für Mahnungen**

In VM-L gibt es bisher für Rechnungen die Möglichkeit, sich diese als Bildschirmvorschau anzeigen zu lassen, um z.B. das Formular bzw. den Inhalt dessen noch einmal zu prüfen. Ab VM 2024.0 ist dies auch für Mahnungen möglich.

An zwei Stellen im Bereich VM-L kann man diese neue Funktion nutzen:

- Öffnen eines Datensatzes in der Tabelle VM-L Rechnungen, eine neue Schaltfläche ist über der Rechnungsliste angezeigt: Mahnung zeigen
- Auch in VM-L Aufträgen Abo wie auch Einzelauftrag im geöffneten Datensatz auf dem Reiter RE/Zahlungen ist die neue Schaltfläche hinzugekommen.

Klickt man diese, so wird die Mahnung angezeigt.

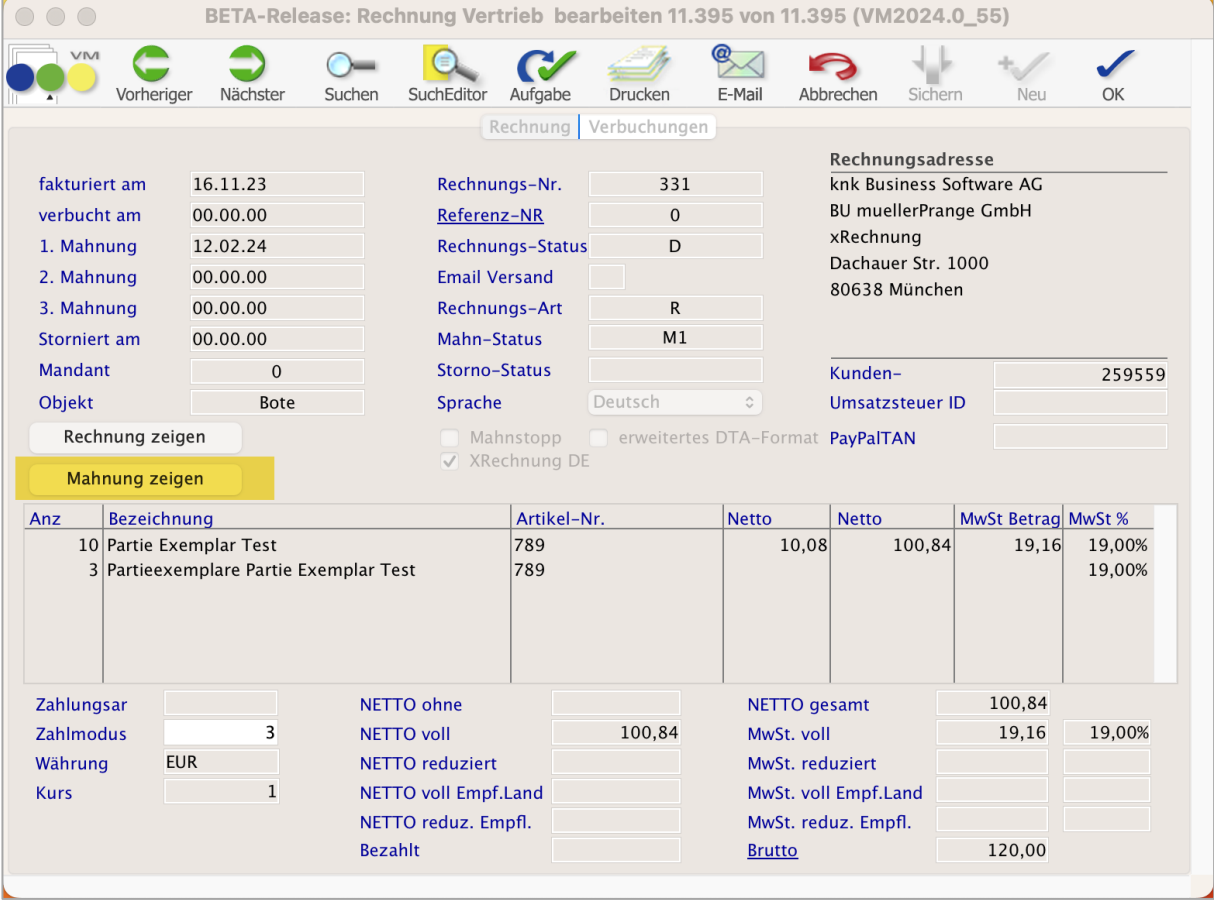

# Neu in VM 2024.0: Neue Funktionalitäten und Produktverbesserungen

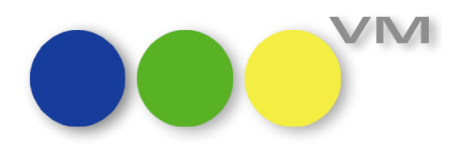

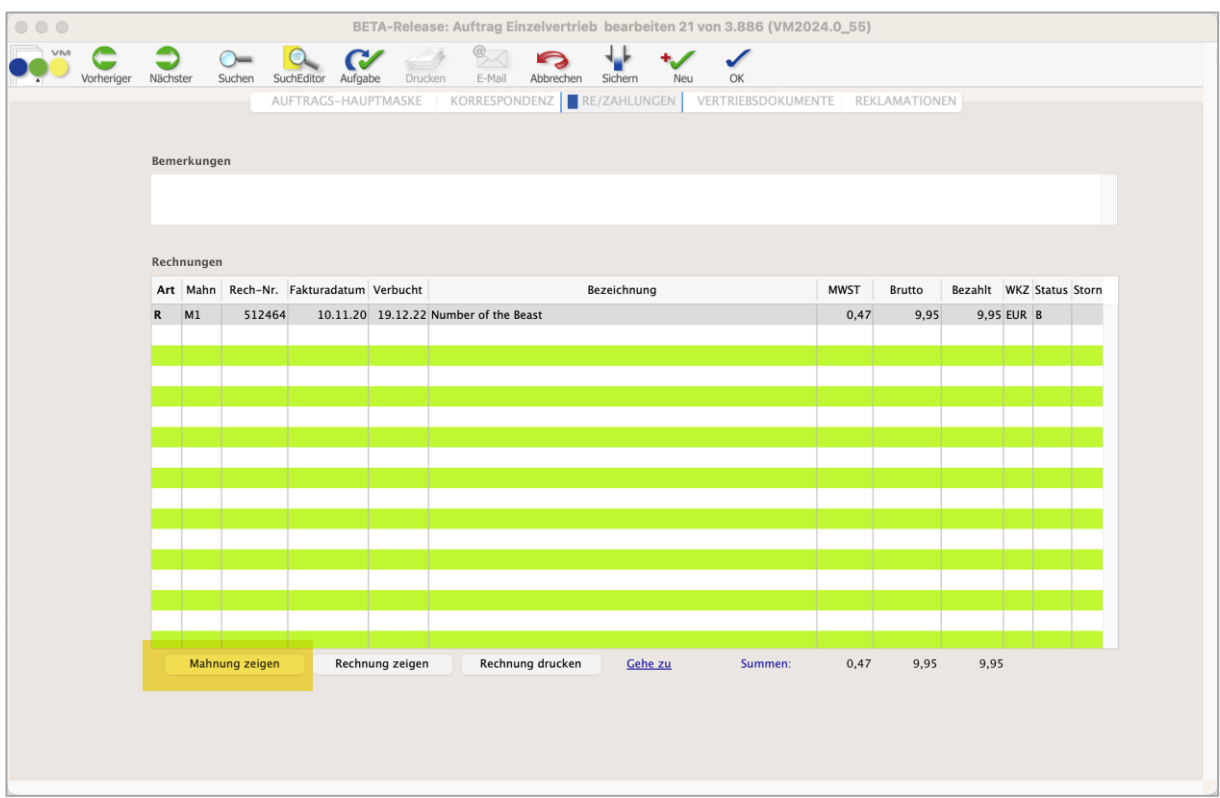

Voraussetzung hierfür ist, dass eine Mahnung vorhanden ist und in den Rechnungstexten für den Anwender die entsprechende Druckerzuweisung erfolgt ist.

#### <span id="page-18-0"></span>**1.4.2 Vertriebsdokumente: Suchmaske erweitern**

Im Bereich VM-L gibt es die Tabelle der Vertriebsdokumente. In dieser Tabelle werden alle erstellten Angebote, Bestätigungen, Kommissionen und Lieferscheine gespeichert und können an dieser Stelle auch gedruckt oder geändert werden.

Die Suchmaske - nach denen Vertriebsdokumente gesucht werden können - wurde um die Suche nach dem Zahlungsmodus und dem Druckstatus erweitert.

#### <span id="page-18-1"></span>**1.4.3 Vertriebsdokumente: PDF Archiv**

Nutzen Sie das Angebotsmodul in VM-L und arbeiten mit Vertriebsdokumenten?

In der dazugehörigen Tabelle Vertriebsdokumente werden alle erstellten Angebote, Bestätigungen, Lieferscheine und Kommissionen gespeichert.

Bisher war ein Druck dieser Formulare möglich. Ab VM 2024 können sie auch als PDF-Datei auf der Festplatte archiviert werden. Über den Menüpunkt Drucken wird der Druck für das PDF-Archiv aufgerufen.

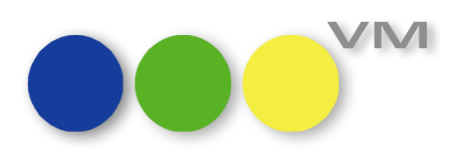

#### <span id="page-19-0"></span>**1.4.4 VM-L: bei PDF-Archivierung Druckkennzeichen setzen**

Mit dem VM-Modul PDF-Archiv können Dokumente als PDF-Datei auf der Festplatte archiviert werden.

Bei der PDF-Archivierung von VM-L Rechnungen wurde bisher kein Druckkennzeichen gesetzt.

Ab VM 2024 werden nun bei manueller Archivierung und bei automatischer Archivierung (PDF-Archiv) mit dem Druckkennzeichen versehen (sofern vorher der Status "-", also ungedruckt, gesetzt ist).

#### <span id="page-19-1"></span>**1.4.5 EPC QR Code: Bankverbindungsdaten falsch**

Ein bedauerlicher Konstruktionsfehler im EPC QR Code blieb in VM 2023 leider unentdeckt. Inzwischen konnten wir den Fehler identifizieren und in VM 2024 beheben.

Um eine größtmögliche Flexibilität zu geben, wurde die Abfrage auf die Bankdaten dahingehend geändert, dass VM im ersten Schritt die Bankdaten im Objekt prüft. Sind an dieser Stelle keine Bankdaten hinterlegt, so wird die Abfrage auf die beim Verlag hinterlegten Bankinfos gelenkt.

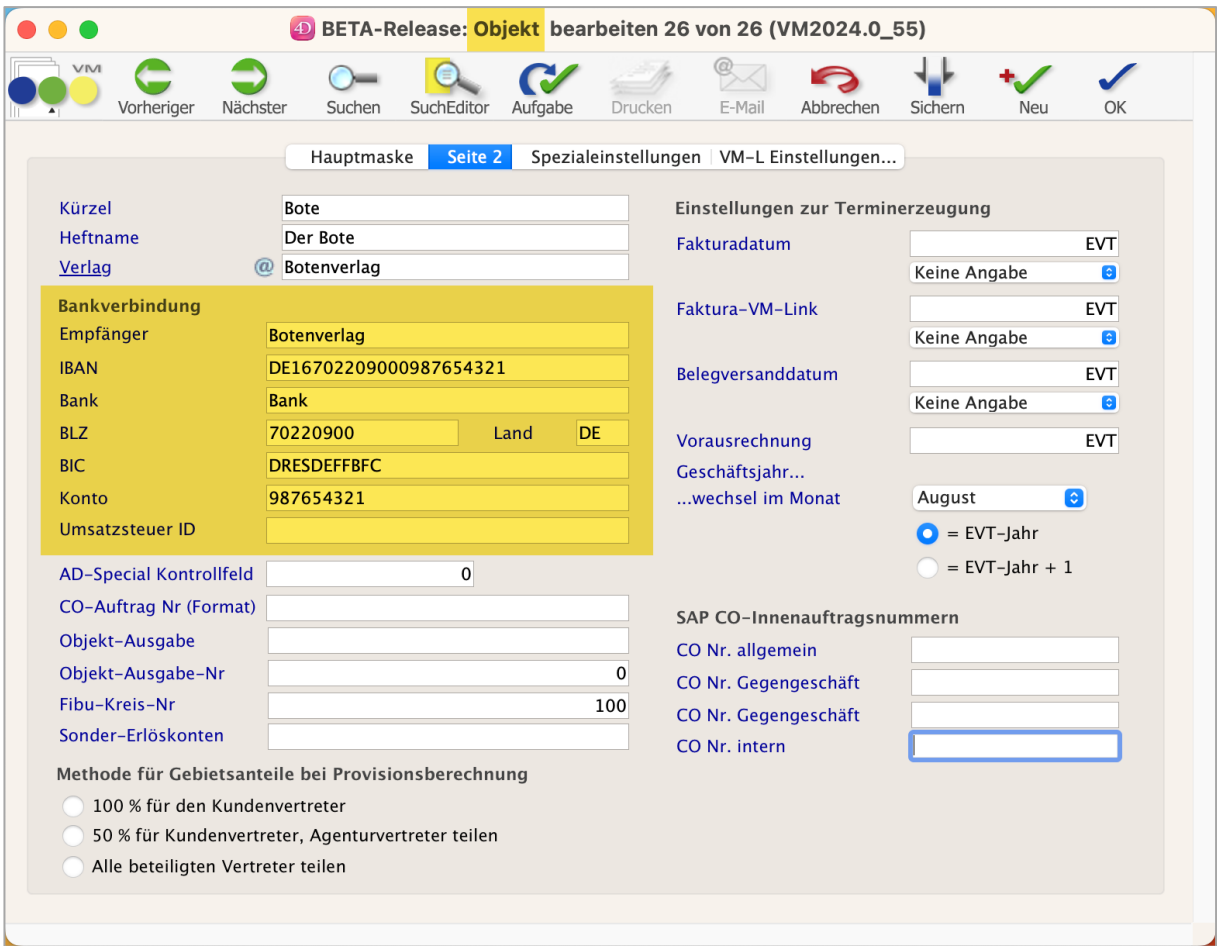

# Neu in VM 2024.0: Neue Funktionalitäten und Produktverbesserungen

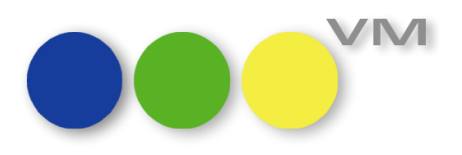

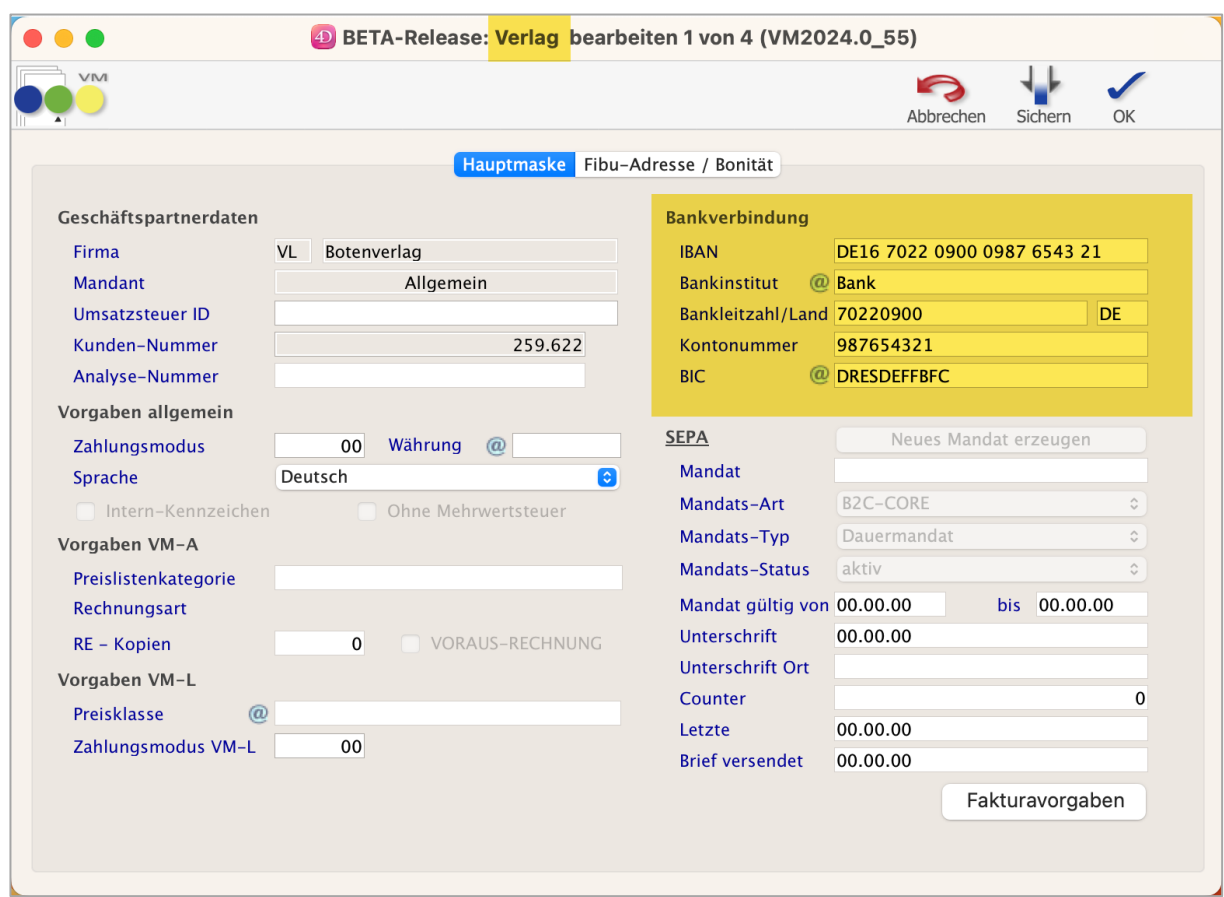

Ist in beiden Fällen nichts hinterlegt, so wird in Folge kein QR-Code angedruckt.

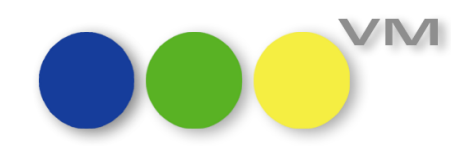

### <span id="page-21-0"></span>**1.4.6 VM-L Abo-Berechnung nach Heften – Aufteilung bei Lieferende und MwSt.-Stichtag mit unerwünschtem Ergebnis**

In der Schweiz gelten seit 01.01.2024 neue Steuersätze für die MwSt. Bei der Berechnung von Abos kam es zu einem falschen Ergebnis, wenn gleichzeitig die Abolaufzeit über den Stichtag der MwSt.- Änderung und ein Lieferende eingetragen war.

Das Fehlverhalten wurde korrigiert.

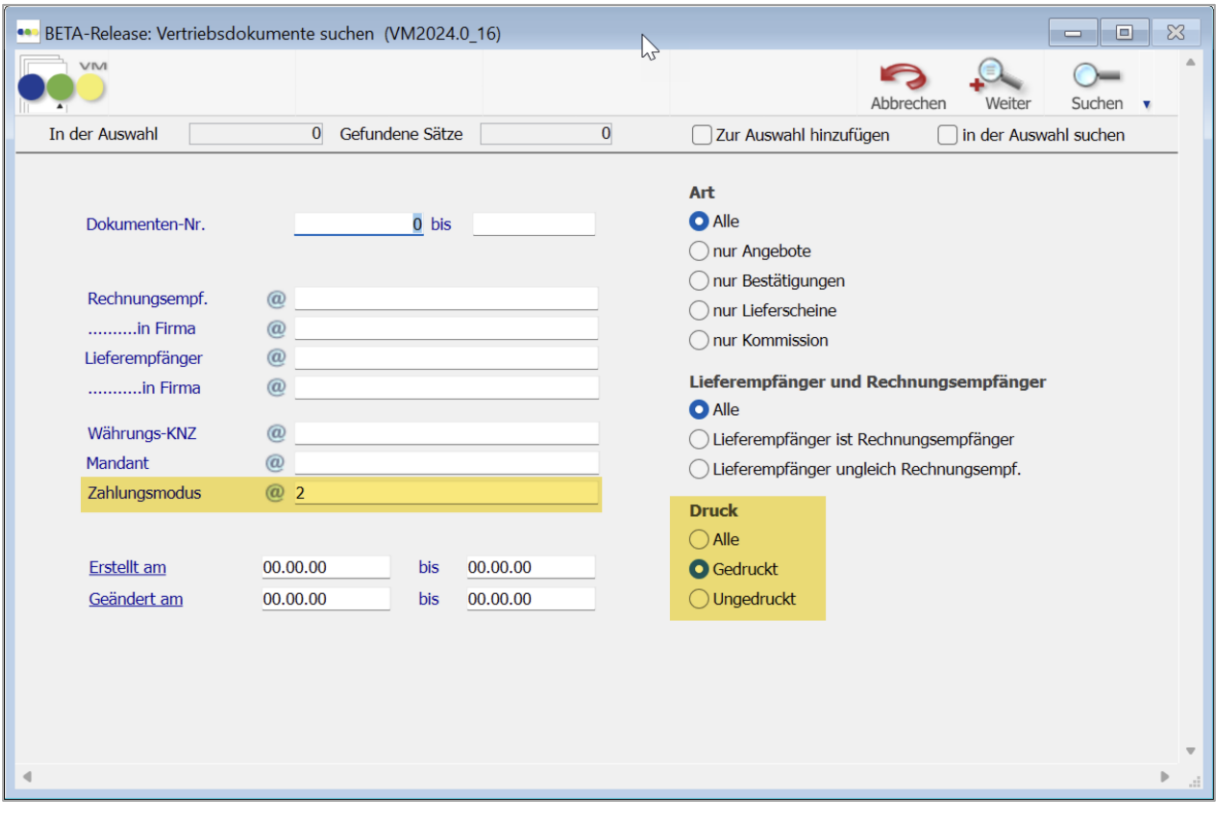

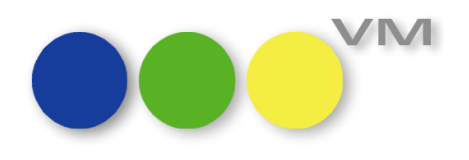

#### <span id="page-22-0"></span>**1.5 Weiteres**

#### <span id="page-22-1"></span>**1.5.1 UI: Hintergrundfarbe scheint in myVM durch**

Nachdem wir in VM 2023.4 den blauen Rahmen entfernt haben, der durch die Einrichtung eines bunten Hintergrunds sichtbar wurde, aber nie wirklich so beabsichtigt war, haben wir in VM 2024.0 einen weiteren Farbfehler behoben: Hat man in früheren VM Versionen einen bunten Hintergrund eingerichtet, schimmerte diese Farbe im myVM Fenster an verschiedenen Stellen durch. Je nach eingerichteter Hintergrundfarbe war das nicht immer schön anzusehen. Das Problem ist behoben, der Lack poliert, alles wieder schön.

#### <span id="page-22-2"></span>**1.5.2 SuperReport: Auswahl Zusatzdateien defekt**

Ab VM 2023.3 war die Funktion "Zusatzdateien..." zur Auswahl zusätzlicher VM Tabellen für SuperReport Feld Objekte ohne Funktion. Das Problem ist ab VM 2023.4.51 und VM 2024.0 behoben.

#### <span id="page-22-3"></span>**1.5.3 VM Infocenter: Doppelter Link entfernt**

Im VM Infocenter gab es unten links einen mit grauem Hintergrund hervorgehobenen Link zum muellerPrange Blog. Durch die Reorganisation der muellerPrange Website ist dieser Link aber inzwischen identisch zum Link "Tipps & Tricks im VM Blog". Also haben wir den grauen Kasten einfach rausgeschmissen.

#### <span id="page-22-4"></span>**1.5.4 VM Textverarbeitung: Texte ohne Formatierung einfügen**

Microsoft hat in letzter Zeit in den Office Produkten für Windows das Einfügen von Textinhalten ohne die Übernahme der ursprünglichen Formatierung vereinheitlicht und dafür das Tastaturkürzel SHIFT-STRG -V (bzw. SHIFT-CTRL-V) eingeführt. Aufgrund einer Anfrage von VM Anwendern, die sich dieses Tastaturkürzel auch für die VM Textverarbeitung 4D Write gewünscht haben, ist diese Funktion ab VM 2024.0 für alle Eingabemasken mit 4D Write Textverarbeitungs-Bereichen verfügbar.

**Zur Erklärung:** Man kann jetzt neben dem klassischen Einfügen von Text auch einen formatierten Text aus der Zwischenablage in den Textfluss eines 4D Write Dokumentes so übernehmen, dass die Text-Formatierung des Zielbereichs beim Einfügen für den gesamten einkopierten Text übernommen wird.

Für das Einfügen von Textinhalten sind in VM Textverarbeitungsbereichen folgende Optionen verfügbar:

#### **Einfügen mit ursprünglicher Textformatierung**

*Menü* Bearbeiten > *Menüpunkt* Einfügen *Windows:* STRG-V *macOS:* CMD-V

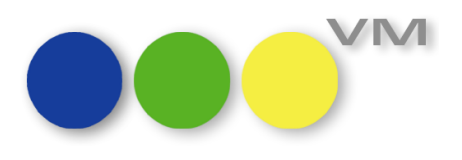

#### **Einfügen und dabei die Textformatierung des Zielbereichs übernehmen**

*Menü* Bearbeiten > *Menüpunkt* Einfügen und Stil anpassen *Windows:* SHIFT-STRG-V *macOS:* SHIFT-ALT-CMD-V

**Hinweis:** Das von Microsoft etablierte Tastaturkürzel SHIFT-STRG-V ist in VM für die Anzeige des myVM Bereichs vorgesehen. Das Kürzel SHIFT-STRG-V bleibt auch unverändert das Tastaturkürzel für myVM unter Windows, ist aber nur außerhalb von Erfassungsmasken mit 4D Write Bereich aktiv; in den Erfassungsmasken mit 4D Bereich ist es ab VM 2024.0 für das Einfügen von Textinhalten reserviert.

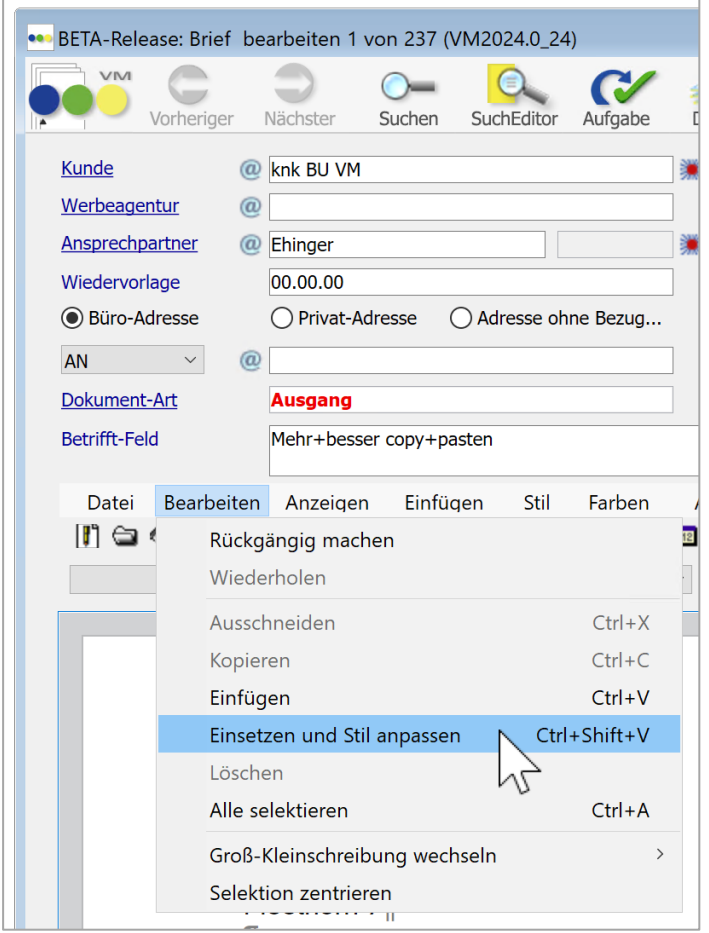

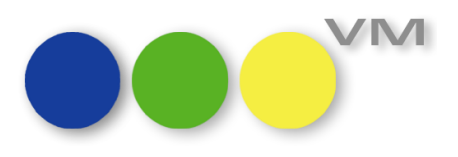

#### <span id="page-24-0"></span>**1.5.5 Reports: Kleine Anpassungen zur Arbeitserleichterung**

In einer beliebigen VM Ausgabeliste klickt man auf den roten Button "Reports" und kann ab VM 2024.0 einige kleine Veränderungen feststellen:

- Jeder bestehende Report kann endlich über einen Doppelklick geöffnet werden
- Wir haben zwei, drei kleine Textkorrekturen vorgenommen.
- Und wir haben das Funktionen-Menü gründlich entrümpelt…

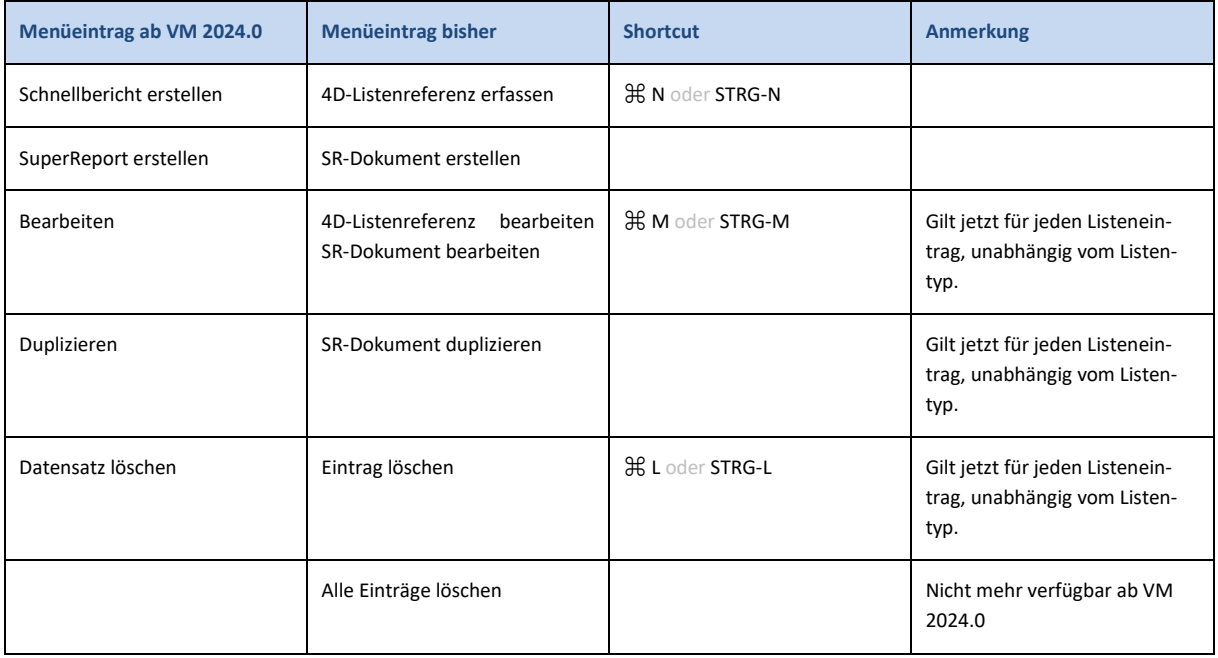

#### <span id="page-24-1"></span>**1.5.6 DATEV-Schnittstelle: Leistungsdatum mit fixen Werten korrigiert**

Die Funktionsweise der VM-L Erlös-Abgrenzung bei rollierender Faktur in der DATEV-Schnittstelle beinhaltete, dass im Element "Leistungsdatum" bei der AFED-Code-Definition hart-codierte, veraltete Datumswerte gesetzt werden. Das Verhalten wurde korrigiert, so dass nun wieder korrekte Datumswerte gezogen werden.

Eine neue DATEV-Struktur erhalten Sie über Ihren VM-Partner.

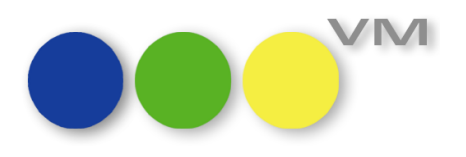

#### <span id="page-25-0"></span>**1.5.7 DATEV SFE-XML: Lastschriftkennung und Zahlungsmodus in Verbindung mit SE #413**

In dem Infofenster "Bankverbindung/Fibu-Infos" gibt es die Möglichkeit, verschiedene Zahlungsmodi für VM-A und VM-L zu hinterlegen.

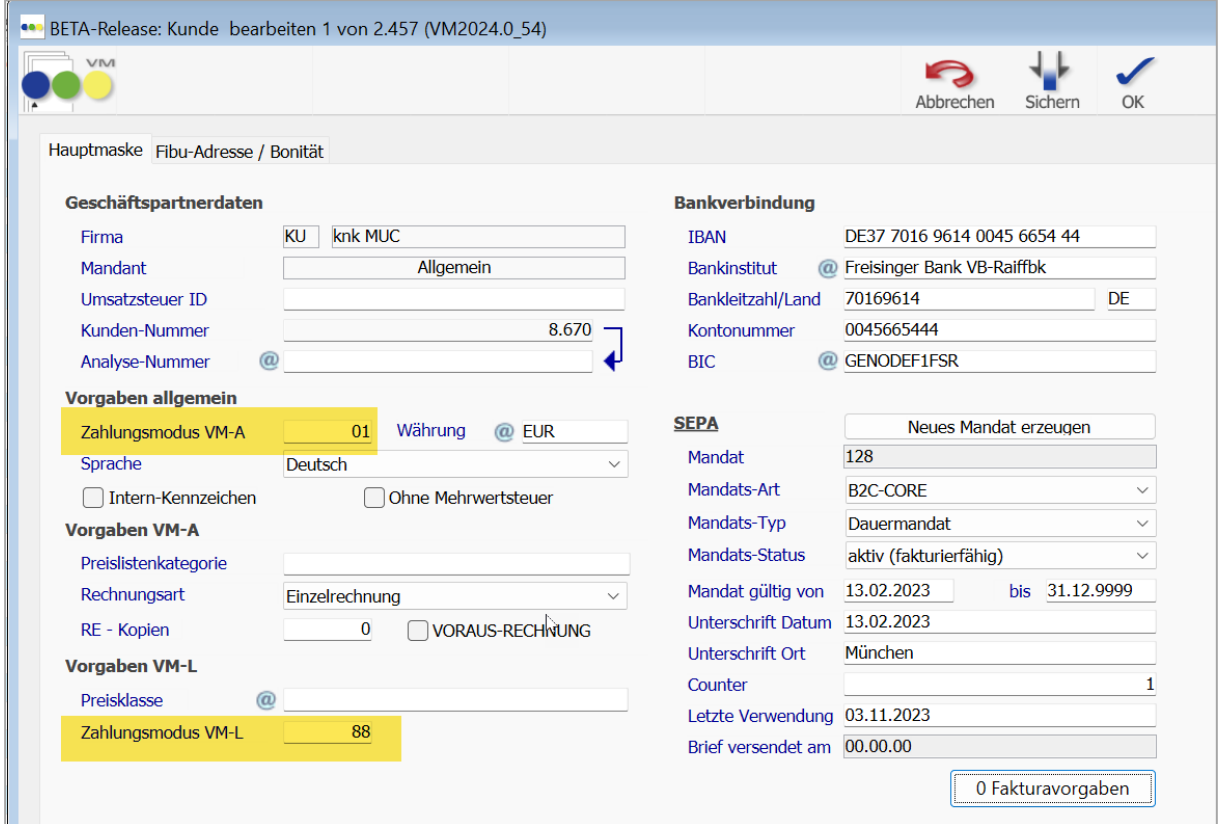

Solange die Spezialeinstellung #413 "Stammdaten Neuanlage getrennt für VM-A u. VM-L" nicht aktiv ist, wird für den DATEV Export der Debitoren-Stammdaten immer der Zahlungsmodus, der unter den "Vorgaben allgemein" erfasst ist, übergeben.

Mit der VM 2024.0 wird, sofern die Spezialeinstellung #413 aktiv ist, bei Vertriebsrechnungen der Zahlungsmodus aus den "Vorgaben VM-L" ausgelesen und entsprechend im Stammdatenexport die Lastschriftkennung korrekt abgebildet:

7 = SEPA-Mandat mit Lastschrift bei einem Zahlungsmodus, der für einen Bankeinzug/Lastschrift steht

9 = kein Lastschriftverfahren bei diesem Debitor

Diese Kennung erfolgt unabhängig von den Angaben in der Rechnung und betreffen lediglich die Stammdatendatei.

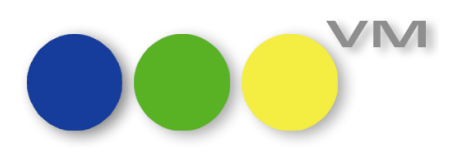

#### <span id="page-26-0"></span>**1.5.8 VM Versionsupdate: überarbeitete Abwärtskompatibilität**

Im Rahmen der technischen Wartung haben wir uns von ehemals nützlichen Update-Routinen getrennt, die heute in der Praxis keine Verwendung mehr finden, aber unsere Code-Pflege erschweren. Dadurch gelten ab VM 2024.0 veränderte Bedingungen zur Abwärtskompatibilität:

- VM 2024.0 oder neuer unterstützt das direkte Update von Datenbeständen des Versionsstand VM 2020.0.191 oder neuer.
- VM 2020.0.191 (4D Write Update Spezialversion) unterstützt das direkte Update von Datenbeständen ab VM 2014 SP2 (Build 94\_10).
- Wenn Sie versuchen, mit VM 2024.0 oder neuer einen VM Datenbestand einer Version niedriger als VM 2020.0.191 zu öffnen, lehnt VM 2024.0 oder neuer dies mit einem entsprechenden Hinweis ab.

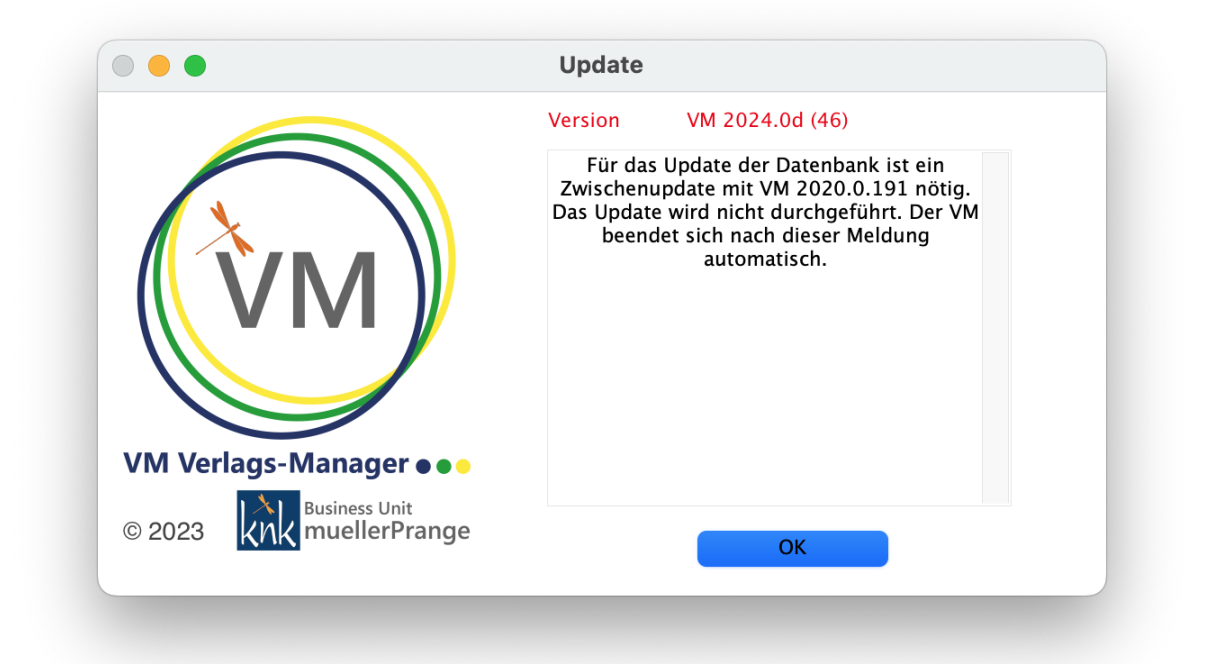

Wenn Sie eine VM Version aktualisieren wollen, die älter als VM 2014 SP2 ist, nehmen Sie bitte vorher Kontakt mit einem VM Partner auf oder wenden Sie sich a[n Verlagsmanager@knk.de,](mailto:Verlagsmanager@knk.de) um das optimale Vorgehen abzustimmen. VM Updates können auch für sehr alte Datenformate problemlos durchgeführt werden, erfordern aber den Einsatz von Zwischenversionen.

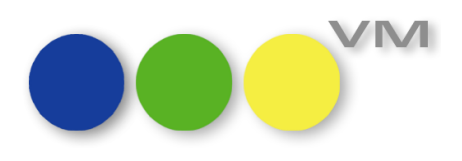

#### <span id="page-27-0"></span>**1.5.9 VM Web Services: Überarbeitung der Konfigurationsdialoge**

Im VM Web Services Client haben wir ein wenig aufgeräumt: den Menüpunkt "Einstellungen" > "In**ternet-Sicherheit**" haben wir in "**SSL-Zertifikat**" umbenannt. Dieser Dialog kann die erforderlichen Schlüsseldateien *key.pem*, *cert.pem* und *request.txt* für eine Zertifikatsanfrage bei einem Zertifikatsanbieter anhand der eingegebenen Formulardaten erstellen. Außerdem haben wir bei der Gelegenheit unsere VM Web Services Dokumentation aufgefrischt und dort erläutert, wie man sich über diesen Dialog und externe Tools selbstsignierte Zertifikate für seine Entwicklungsumgebung erzeugen kann, damit man schon während der Entwicklung über https auf die VM Web Services zugreifen kann.

Den Menüpunkt "Einstellungen" > "Internetbereitschaft..." haben wir in "Web Services starten/stop**pen**" umbenannt. Und die Funktionalität auch gleich deutlich erweitert.

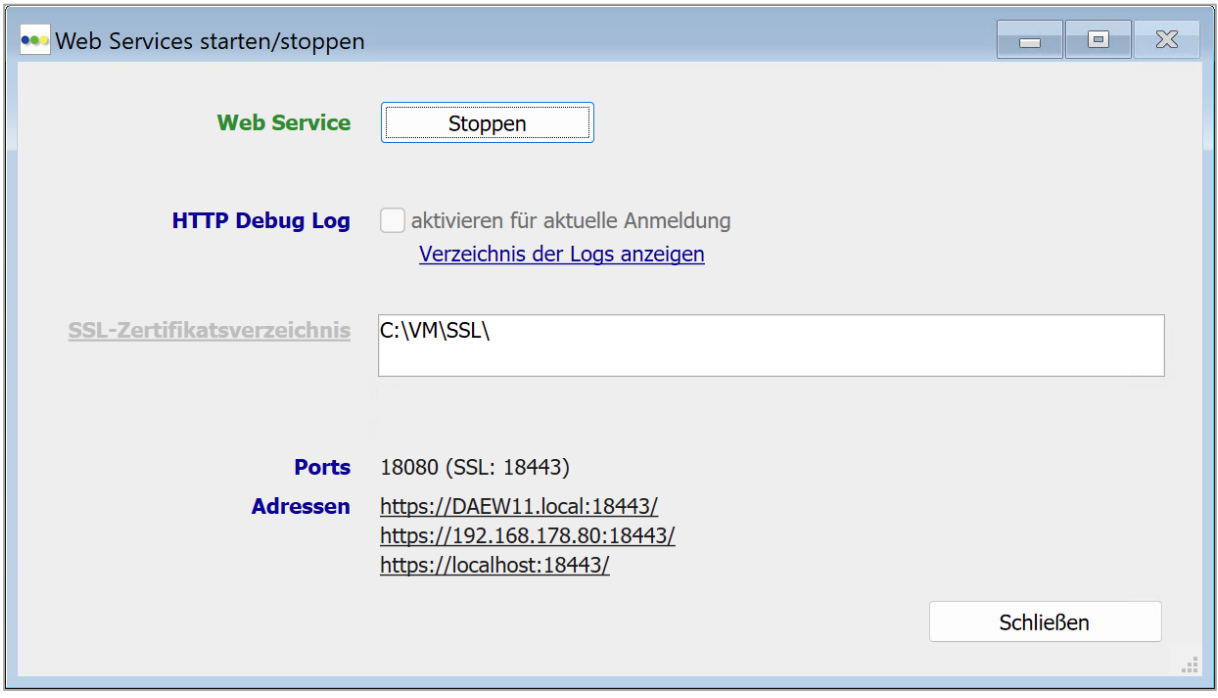

Die bisherige Funktion zum Starten und Stoppen des Web Services Dienst haben wir auf einen einzigen Button umgelegt. Der Status ist im Label und Button-Namen abzulesen:

- Rotes Label und Buttontitel "Starten": Web Service nicht aktiv
- Grünes Label und Buttontitel "Stoppen": Web Service ist aktiv

Neu ist die Option zum Aktivieren des Debug Log, was während der Entwicklung einer VM Web Services Anbindung sehr nützlich sein kann. Über den Link "**Verzeichnis der Logs anzeigen**" kann man im Finder oder Windows Explorer das Verzeichnis der Protokolldateien einsehen.

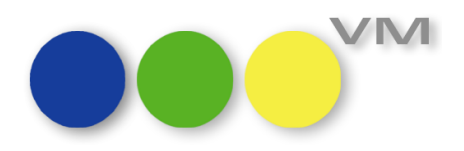

Über **SSL-Zertifikatsverzeichnis** kann man das Verzeichnis zur Ablage der SSL-Schlüssel festlegen. Das kann zum Beispiel bei der Nutzung von "Let's Encrypt"-Zertifikaten nützlich sein, um das Ablageverzeichnis des Zertifikat-Bots abzugleichen. Wenn im angegebenen Verzeichnis keine von VM nutzbaren Zertifikate vorhanden sind, wird darauf sofort nach der Auswahl des Verzeichnisses im Dialog hingewiesen.

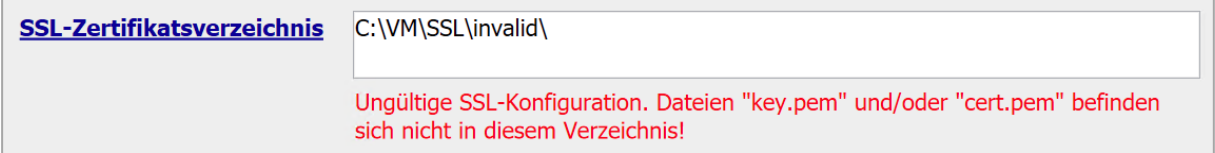

**Ports** weist den aktuell genutzten Port aus. **Adressen** zeigen die IPv4- und DNS-Adressen an, unter denen der VM Web Services Client erreichbar sein sollte.

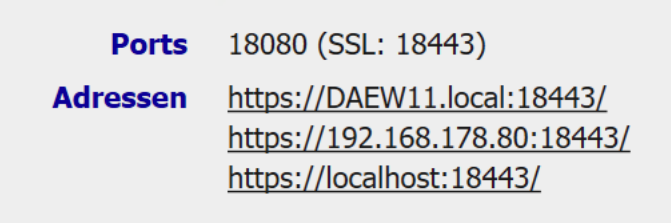

Wenn der VM Web Service aktiv ist, kann auf die veränderbaren Parameter im Dialog nicht zugegriffen werden, der Web Service muss zuerst gestoppt werden.